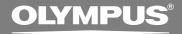

# DIGITAL VOICE RECORDER

DS-71 DS-61

# ONLINE INSTRUCTIONS

Thank you for purchasing an Olympus Digital Voice Recorder.

Please read these instructions for information about using the product correctly and safely. Keep the instructions handy for future reference.

To ensure successful recordings, we recommend that you test the record function and volume before use.

ΕN

#### Introduction

- The contents of this document may be changed in the future without advanced notice.
   Contact our Customer Support Center for the latest information relating to product names and model numbers.
- The utmost care has been taken to ensure the integrity of the contents of this document. In the unlikely event that a questionable item, error, or omission is found, please contact our Customer Support Center.
- Any liability for passive damages or damage of any kind occurred due to data loss incurred by a defect of the product, repair performed by the third party other than Olympus or an Olympus authorized service station, or any other reasons is excluded from the Olympus's liability.

#### ■ Trademarks

IBM and PC/AT are the trademarks or registered trademarks of International Business Machines Corporation.

Microsoft, Windows and Windows Media are registered trademarks of Microsoft Corporation.

MPEG Layer-3 audio coding technology licensed from Fraunhofer IIS and Thomson.

The product was developed based on noise-canceling technology under license from NEC Corporation.

IBM ViaVoice and Dragon NaturallySpeaking are the trademarks or registered trademarks of Nuance Communications Inc.

EUPHONY MOBILE™ is a trademark of DiMAGIC Corporation.

DVM<sup>™</sup> is a trademark of DiMAGIC Corporation.

Other product and brand names mentioned herein may be the trademarks or registered trademarks of their respective owners.

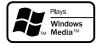

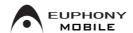

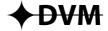

# **INDEX**

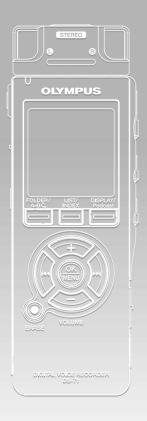

| Table of Contents                               | P.4   |
|-------------------------------------------------|-------|
| Safe and Proper Usage                           | P.6   |
| Getting Started                                 | P.9   |
| About Recording                                 | P.23  |
| About Playback                                  | P.46  |
| Erase and other functions                       | P.70  |
| Display and Sound Functions                     | P.88  |
| Menu Setting                                    | P.97  |
| Using the Recorder on Your PC                   | P.102 |
| Managing Files on Your PC                       | P.114 |
| DSS Player Expanded Functions                   | P.125 |
| Importing content for listening on the recorder | P.140 |
| Enjoy Audible Content                           | P.154 |
| Other Practical Use Methods                     | P.163 |
| Other Information                               | P.164 |

10

12 13

## **Table of Contents**

| Introduction       2         INDEX       3         Table of Contents       4         Safe and Proper Usage       6         General Precautions       6         I Getting Started         Main Features       9         Identification of Parts       11         Inserting Batteries       13         Using the AC Adapter       14         Power Supply       15         HOLD       16 | 3 About Playback  Playing              |
|----------------------------------------------------------------------------------------------------|----------------------------------------|
| Setting Time/Date (Time&Date)                                                                                                    | 4 Erase and other functions            |
| 2 About Recording                                                                                                    | Erasing 7 Index Marks and Temp Marks 7 |
| Before recording                                                                                                    | Locking Files (Lock)                   |
| Zoom Mic (Zoom Mic)                                                                                                    | 5 Display and Sound Functions          |
| Recording from External Microphone or Other Devices                                                                                                    | LCD Display Information                |

| 6 Menu Setting                             | Splitting Files                                    |
|--------------------------------------------|----------------------------------------------------|
| Menu Setting Method                        | 10 Importing Content for Listening on the Recorder |
| 7 Using the Recorder on Your PC            | Importing Content for Listening on the Recorder140 |
| Saving Files in Your PC 102                | Using Windows Media Player 141                     |
| Using DSS Player Software 104              | Window Names                                       |
| Installing Software 105                    | (Windows Media Player)142                          |
| Uninstalling Software 108                  | Copying Music from CD 143                          |
| Using Online Help 109                      | Transferring Music File to the Recorder 144        |
| Connecting to Your PC 110                  | Importing Podcast Content 147                      |
| Running DSS Player 112                     | Bookmark mode 151                                  |
| Window Names (DSS Player) 113              | 11 Enjoy Audible Content                           |
| O Managing Files on Vous DC                | 11 Enjoy Audible Content                           |
| 8 Managing Files on Your PC                | Loading Audible Content 154                        |
| Download Voice Files from the Recorder 114 | Transferring Audible Content 157                   |
| Play a Voice File 116                      | Enjoy Audible Content with the Recorder 159        |
| Upload Voice Files to the Recorder 117     | 12 Other Practical Use Methods                     |
| Send Voice Files with E-mail               | 12 Other Practical Use Methods                     |
| Changing User ID                           | Using as External Memory of the Computer 163       |
| Changing a Folder Name                     |                                                    |
| Editing a Template                         | 13 Other Information                               |
| Copying Voice Guide Data                   | Alarm Message List                                 |
| USB Microphone/USB Speaker                 | Troubleshooting                                    |
|                                            | Accessories (optional)                             |
| 9 DSS Player Expanded Functions            | Specifications                                     |
|                                            | Technical Assistance and Support 170               |
| Upgrade Function                           |                                                    |
| Using Voice Recognition Software 127       |                                                    |

Joining Files ...... 135

# Safe and Proper Usage

Before using your new recorder, read this manual carefully to ensure that you know how to operate it safely and correctly. Keep this manual in an easily accessible location for future reference.

 The warning symbols indicate important safety related information. To protect yourself and others from personal injury or damage to property, it is essential that you always read the warnings and information provided.

## **General Precautions**

- Do not leave the recorder in hot, humid locations such as inside a closed automobile under direct sunlight or on the beach in the summer.
- Do not store the recorder in places exposed to excessive moisture or dust.
- Do not use organic solvents such as alcohol and lacquer thinner to clean the unit.
- Do not place the recorder on top of or near electric appliances such as TVs or refrigerators.
- Avoid recording or playing back near cellular phones or other wireless equipment, as they may cause interference and noise. If you experience noise, move to another place, or move the recorder further away from such equipment.
- Avoid sand or dirt. These can cause irreparable damage.
- Avoid strong vibrations or shocks.
- Do not disassemble, repair or modify the unit yourself.

- Do not operate the unit while operating a vehicle (such as a bicycle, motorcycle, or go-cart).
- Keep the unit out of the reach of children.

#### <Warning regarding data loss>

Recorded content in memory may be destroyed or erased by operating mistakes, unit malfunction, or during repair work.

It is recommended to back up and save important content to other media such as a computer hard disk.

Any liability for passive damages or damage of any kind occurred due to data loss incurred by a defect of the product, repair performed by the third party other than Olympus or an Olympus authorized service station, or any other reasons is excluded from the Olympus's liability.

#### **Batteries**

#### **\_**Marning

- Batteries should never be exposed to flame, heated, short-circuited or disassembled.
- Do not attempt to recharge alkaline, lithium or any other non-rechargeable batteries.
- Never use any battery with a torn or cracked outer cover.
- Keep batteries out of the reach of children.
- If you notice anything unusual when using this product such as abnormal noise, heat, smoke, or a burning odor:
  - 1 remove the batteries immediately while being careful not to burn yourself, and;
  - (2) call your dealer or local Olympus representative for service.

#### **AC Adapter**

#### ♠ Warning

- Do not attempt to disassemble, repair or modify the AC adapter in any way.
- Keep foreign objects including water, metal, or flammable substances from getting inside the product.
- Do not moisten the AC adapter or touch it with a wet hand.
- Do not use the AC adapter in the vicinity of flammable gas (including gasoline, benzine and lacquer thinner).

#### In case

- ... the internal parts of the AC adapter are exposed because it has been dropped or otherwise damaged:
- ... the AC adapter is dropped in water, or if water, metal flammable substances or other foreign objects get inside it:
- ... you notice anything unusual when using the AC adapter such as abnormal noise, heat, smoke, or a burning odor:
  - 1 do not touch any of the exposed parts;
  - immediately disconnect the power supply plug from the power outlet, and;
  - ③ call your dealer or local Olympus representative for servicing. Continued use of the AC adapter under these circumstances could result in electric shock, fire or injury.

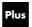

The [DSS Player] can be upgraded to [DSS Player Plus], which is equipped with enhanced functionality (paid option). (FEST P125)

### **Main Features**

This product is equipped with the following features.

- This "IC recorder" is optimally suited for playing back audio recordings, such as conferences or business scenes, language studies, Podcasts, and other audible content.
  - The recorder stores highly compressed WMA (Windows Media Audio) format voice messages in integrated flash memory. (FSF P22)
  - It can also play back WMA and MP3 (MPEG-1/MPEG-2 Audio Layer-3) format files. (FSP P46, 140)
- Supports the linear PCM format, which is capable of recording sound quality equivalent to CD-level. Capable of realistically recording various different sound sources. (DS-71 only)
   High resolution recording at a high sampling frequency and bit count equivalent to that of a music CD (Sampling frequency 44.1 kHz, Bit count 16bit) is possible.
- Several recording modes can be selected including stereo recording modes ST XQ (Stereo Extra High Quality Sound Recording), ST HQ (Stereo High Quality Recording) or ST SP (Stereo Standard Recording), and three types of monaural recording modes including HQ (High Quality), SP (Standard Recording), and LP (Long-tern Recording). (IST P32)

- The recording level can be adjusted automatically or manually. (DS-71 only)
- An exclusive remote control can be attached to the recorder to control recording and stop operations. (\*\* P24)
- It uses a removable stereo microphone.
   (IST P23)
  - The stereo microphone can be removed when it is not necessary during playback, offering excellent portability.
  - If the stereo microphone is removed and attached to the exclusive remote control, it can be used as a remotely controlled stereo microphone.
  - Even if the stereo microphone is removed, the unit uses a built-in monaural microphone for recording.
- This USB storage class support recorder can be utilized as external memory to read and save the data. (Fig. P163)
  - By connecting the computer with the USB, pictures, text data, etc. can be saved, and utilized to carry data.
- The guidance feature (in English and other languages) gives audio notification of operating conditions. It ensures seamless operation of various complex functions. (\*\* P93)

- You may assign your own names to folders.
   (IST P77, 120)
- It has a built-in Variable Control Voice Actuator (VCVA) function. (RP P28)
- Timer Rec and Alarm features enable automatic recording and playing at a set time. (recording P42, 65)
- A directional microphone feature has been included that allows for switching between broad stereo recording and recording with a highly directional quality using a single special microphone. (FET P36)
- The LowCut Filter minimizes air conditioner noise and other similar noises while recording. (res P38)
- Index mark and temp mark features allow you to quickly find desired locations. (FSP P73)
- The playback speed can be controlled as preferred. (reg P52)
- A convenient intro play feature has been included for when searching for a file that you want to listen to. (Fig. P69)
- A Noise Cancel Function (reg P59) and a Voice Filter Function (reg P61) cut noise and enable clear audio playback.
- EUPHONY MOBILE has been included to produce a natural, realistic experience without degrading sound quality. (\*\*\* P63)

- Comes with DSS Player software.
   P102)
  - If you transfer voice files recorded with the recorder to a PC, you can easily play back, organize, and edit the files.
  - If you connect the recorder to a computer, you can use it as a USB microphone or USB speaker. (\*\* P123)
- The [DSS Player] can be upgraded to a [DSS Player Plus], which is equipped with a enhanced functionality (Option). (ISS P125)
  - If a commercial voice recognition software is utilized, the recorded voice file can be converted to characters automatically. (ESP P127)
  - In addition to the [DSS Player] functions, joining and splitting of the files and configuring the menu settings of this recorder, etc. can be performed.
- It is compatible with Podcasting. (regreted)
  - If favorite Internet radio-station URLs are registered in the DSS Player, the latest broadcasting content will be received automatically. Press the Podcast button on the recorder to quickly listen to the program (file) transferred from the DSS Player to the recorder.
- Compatible with Audible broadcasting.
   (INT P154)
- Fast forward and rewind are possible at set intervals.../

  set intervals.../

  Wall Manuals Search And Download.

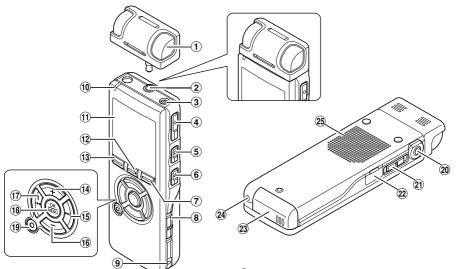

- 1) Exclusive stereo microphone (ME55S)
- 2 MIC (Microphone) / REMOTE jack
- 3 Built-in monaural microphone
- 4 REC (Record) button
- (5) STOP button
- 6 PLAY button
- 7 DISPLAY/Podcast button
- (8) POWER/HOLD switch
- (9) Strap hole
- 10 Record/Play indicator light (LED)
- 11 Display (LCD panel)
- ② Built-in speaker ② Built-in Speaker 和 LIST/Into Extension And Download.

- 13 FOLDER/A-B ← button
- (4) VOLUME (+) button
- (15) ▶►I(Fast Forward) button
- 16 VOLUME (—) button
- (Rewind) button
- **18 OK/MENU button**
- (19) ERASE button
- 20 EAR (Earphone) jack
- 21 MIC SENSE(Microphone Sensitivity) switch
- 22 PC (USB) terminal
- 23 Battery cover
- 24 Power jack

#### **Remote Controller -RS29-**

Recording and stop operations can be performed by connecting the remote controller to the recorder. The remote controller can also be used as a remote controlled stereo microphone by connecting it to the exclusive stereo microphone (ME55S).

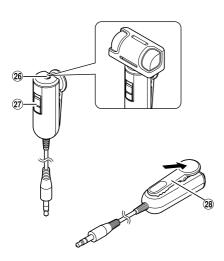

- 26 MIC (Microphone) jack
- 27 REC/STOP switch
- 28 Clip

#### **Display (LCD Panel)**

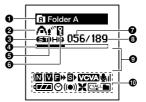

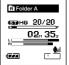

Display in the stereo recording mode

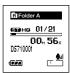

Display in the playback mode

- 1 Folder name indicator
- **2** EUPHONY indicator
- Record mode indicator
- 4 Play position bar indicator
- Zoom Mic indicator
- 6 Erase lock indicator
- **7** Current file number
- Total number of recorded files in the folder
- O Character information display
- Icon display
  - Noise Cancel indicator
  - ▼ Voice Filter indicator
  - F. Play indicator
  - S S. Play indicator

VCVA VCVA (Variable Control Voice Actuator) indicator

- **In Microphone sensitivity indicator**
- Battery indicator
- **⊘** Timer indicator
- ((●)) Alarm indicator
- ★ Low Cut Filter indicator
   ★ Low Cut Filter indicator

# **Inserting Batteries**

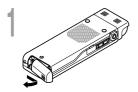

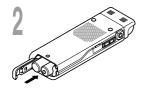

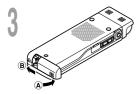

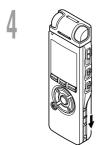

- Lightly press down on the arrow and slide the battery cover open.
- Insert two AAA alkaline batteries, observing the correct polarity.
- Close the battery cover completely by pressing to the direction (a), then sliding to the direction (b).
- Slide the **POWER/HOLD** switch in the direction indicated by the arrow, and turn the power on.

If the [hour] indicator flashes in the display, see [Setting Time/Date (Time&Date)]. ( FTP17)

#### Replacing batteries

The battery indicator on the display changes as the batteries lose power.

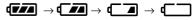

When **a** appears on the display, replace the batteries as soon as possible.

When the battery is too weak, [ [Battery Low] appears on the display and the recorder shuts down. When changing batteries, AAA alkaline batteries or Olympus Ni-MH Rechargeable Batteries ( P14) are recommended.

#### Ni-MH Rechargeable Battery

Optional Ni-MH rechargeable batteries from Olympus can be used in the recorder. (Reg. P167)

#### **Notes**

- Be sure to stop the recorder before replacing the batteries. Unloading the batteries while the recorder is in use may corrupt the file. If you are recording into a file and the batteries run out, you will lose your currently recorded file because the file header will not be able to close It is crucial to change the batteries once you see only one Hash mark in the battery icon.
- If it takes longer than 1 minute to replace dead batteries, you may have to reset the time when you load fresh batteries. (FF P17)
- · Remove the batteries if you are not going to use the recorder for an extended period of time.

## **Using the AC Adapter**

Plug the optional AC adapter (Olympus Model A328) into a household power outlet and connect the power plug to the recorder's power connector (DC 3V). Always turn the recorder's power off or stop recording before connecting. If the AC adapter is plugged in while recording using batteries, it may not be possible to play back the voice data being recorded.

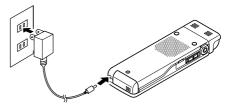

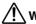

#### Warning

- Always stop recording before connection or disconnection.
- · When the AC adapter is not in use. disconnect the power supply plug from the power outlet.
- Use only the correct power supply voltage as indicated on the adapter.
- · Do not use the AC adapter when connecting the recorder to the USB port.

## **Power Supply**

When the recorder is not being used, turn the power off to reduce battery consumption to a minimum. Even if the power is turned off, existing data, mode settings, and clock settings will be maintained.

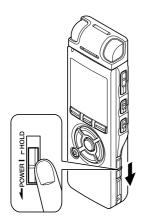

#### **Turning On the Power**

While the recorder's power is off, slide the **POWER/HOLD** switch in the direction indicated by the arrow.

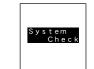

The display will turn on, and, after [System Check] appears, the power will be turned on. The resume function will bring the recorder back to the stop position in memory before power was turned off.

#### **Turning Off the Power**

Slide the **POWER/HOLD** switch in the direction indicated by the arrow for 0.5 seconds or longer.

The display shuts off and the power will be turned off. The resume function remembers the stop position before the power is turned off.

#### Power save mode

If the recorder is on and stops for 10 minutes or longer (default), the display shuts off and it goes into power save mode. You can set the time to enter power save mode from among [5min.], [1 min.], [30min.], [1hour] and [Off] (FEF P84) To exit power save, press any button.

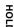

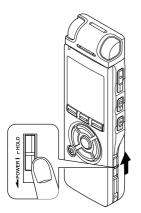

If you bring the POWER/HOLD switch to the HOLD position, the current conditions will be preserved, and all buttons and switches will be disabled This feature is useful when the recorder has to be carried in a bag or pocket.

#### Set the recorder to HOLD mode

#### Slide the POWER/HOLD switch to the HOLD position.

After [Hold] appears on the display, the recorder is set to HOLD mode.

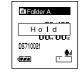

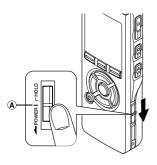

#### Exit HOLD mode

Slide the POWER/HOLD switch to the A position.

#### Notes

- If you press any button in HOLD mode, the clock display flashes for 2 seconds, but it will not operate the recorder
- If HOLD is applied during playback (recording), operation is disabled with the playback (recording) state unchanged. (When playback has ended and the recording has ended due to the remaining memory being used up, it will stop.)
- Even if the recorder is in HOLD mode, operations using the remote control are still available.

# Setting Time/Date (Time&Date)

If you set the date and time beforehand, the information when the file is recorded is automatically stored for each file. Setting the date and time beforehand enables easier file management.

When you use the recorder for the first time after purchasing it, or turn the power on after having removed the batteries for one minute or longer to change them or for other purposes, the [Set Time&Date] message may appear. If the [Hour] indicator flashes, follow the steps below to set it.

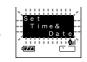

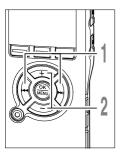

#### Press the ►►I or I◄◄ button to select the item to set.

Select the item from [hour], [minute], [year] [month] and [day] with a flashing point.

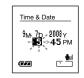

#### Press the + or - button to set.

Follow the same steps by pressing the ►►I or I◄ button to select the next item, and press the + or – button to set.

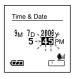

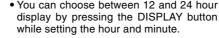

Example: 5:45 P.M.

5:45 PM  $\longleftrightarrow$  17:45 (Initial setting)

 You can choose the order of the year, month, day by pressing the DISPLAY button while setting them.

Example: September 7, 2008

→ 9M 7D 2008Y → 7D 9M 2008Y → 2008Y 9M 7D (Initial setting)

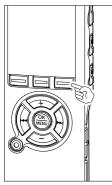

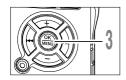

Press the **OK** button to complete the setup screen.

The clock will start from the set date and time. Press the OK button according to the time signal.

#### Notes

- If you press the OK button during the setup operation, the recorder will save the items that were set to that point.
- After setup, a message will sound saying that If the guidance is not required, select [Off], and the screen goes into [Voice Guide] setup. (\*\* P93)
   If you don't want the guidance feature, select [Off].

#### Changing the Time/Date

Press the STOP button while the recorder has stopped recording to check [Time&Date] and [Remain]. If the [Time&Date] is not correct, set it using the procedure below.

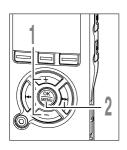

- Press the + or button in the menu screen, and select the [Time&Date].
  - See P97, 99 regarding the menu.

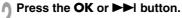

The Time/Date screen appears. The hour indicator flashes, indicating the start of the Time/Date setup process. The following steps are the same as Step 1 through Step 3 of [Setting Time/Date (Time&Date)]. (Fig. P17)

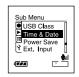

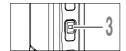

Press the **STOP** button to close the menu.

#### **Notes on the Folders**

There are a total of eight folders in the recorder that are in a tree format. Under the [Root] folder are [Folder A] through [Folder E], [Audible] and [Music] folders, and recorded or transferred language and music data from a computer can be saved as [files]. [Folder A] through [Folder E] are voice-recording folders, so choose one of these five folders when recording on this recorder.

Up to 200 files can be saved in each folder, and up to two layers can be created within the [Music] folders.

[Audible] folder can be purchased from an Audible web site (\* P155) by using the [Audible Manager], and files transferred to the recorder (\* P156) are saved in this folder (in ACELP/MP3 format).

A [Podcast] folder, for saving files distributed ( P147) by Podcasting, is prepared in advance inside the [Music] folder.

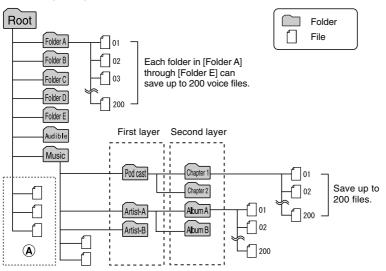

#### Notes

- Up to 128 folders can be created under the [Music] folder including [Music]] and [Podcast].
- When using Windows Media Player 10, click [Start Sync] instead of setting the synchronization options. All
  the files will be transferred to the part (a) above. (\*\* P145)
- It is not possible to create a folder in the [Audible] folder.

  Download from Www.Somanuals.com. All Manuals Search And Download.

#### Selecting the Folders and Files

#### List display

The folders and files recorded in this recorder are displayed.

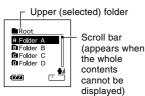

#### File display

Information of the selected file is displayed. Enters in playback standby mode.

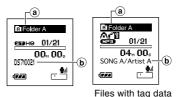

- a Upper (selected) folder
- **b**Name of the file

•

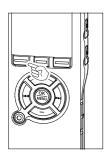

#### Press the FOLDER button to switch folders

# Press the **FOLDER** button while the recorder is stopped.

Every time the Folder button is pressed, it cycles through [Folder A] through [Folder E] and the [Audible] [Music] folder, and it shows a list of files and folders recorded within each folder.

When the [Audible] folder is opened, the recorder enters the Audible mode. ( P159)

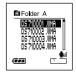

#### Open the [Podcast] folder

While the recorder is stopped, press the **Podcast** button for one second or longer.

If the [Podcast] folder under the [Music] folder is opened, a list of files and folders within the folder will appear. For [Podcast] please see P147.

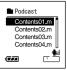

20

#### How to select a folder and file

You can select a desired folder and file even without using the FOLDER button or the Podcast button.

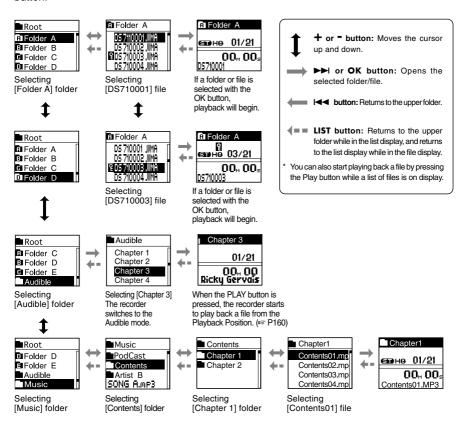

File names will be automatically created for files recorded by this recorder.

# Extension: Files recorded by this device are saved in WMA or linear PCM format with the file extensions .WMA or .WAV. File number: A serial number automatically assigned by a Digital Voice Recorder. User ID: The name that has been set on the Digital Voice Recorder. The default name on the Digital Voice Recorder is [DS71] or [DS61]. The user ID can be modified with DSS Player. ([637] P119)

## Before recording

This recorder offers a wide range of recording options by using the exclusive stereo microphone, built-in monaural microphone, and exclusive remote control. Choose a recording method according to your need.

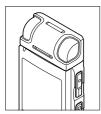

#### Stereo recording using the exclusive stereo microphone

Plug the exclusive stereo microphone into the recorder's MIC/REMOTE jack for stereo recording in ST XQ, ST HQ and ST SP modes and monaural recording in HQ, SP, and LP modes. The DS-71 can also record in linear PCM format.

Connect the exclusive stereo microphone to the recorder's MIC/REMOTE jack.

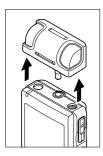

#### Monaural recording with the built-in microphone

Even if the exclusive stereo microphone is unplugged, recordings can be still made using the recorder's built-in microphone.

Unplug the exclusive stereo microphone from the recorder.

#### Notes

- The ME55S is the microphone for the DS-71 and DS-61.
- The ME53S external microphone for the DS-50/40/30 cannot be used.
- If a recording is made in PCM, ST XQ, ST HQ and ST SP modes while the
  exclusive stereo microphone is unplugged, it will be a monaural recording
  through the built-in microphone, and same audio will be recorded on both
  Left channel (Lch) and Right channel (Rch).
- Stop the recorder before plugging in or unplugging a microphone.

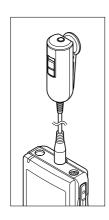

#### Use the remote control for operation

Plug the exclusive remote control into the recorder's MIC/REMOTE jack to use the remote control to operate the recorder.

# Connect the exclusive remote control to the recorder's MIC/REMOTE jack.

■ Use the REC/STOP switch on the exclusive remote control to start and stop recording with the recorder's built-in microphone. (\*\* P25)

#### Notes

- Even when the exclusive remote control is plugged in, the recorder's buttons are still usable.
- Even when the recorder is in Hold mode (\*\* P16), the exclusive remote control's REC/STOP switch is still usable.
- When the switch of the exclusive remote control is set to STOP and the REC button on the recorder is pressed, the recorder starts recording with the microphone that has been connected to the exclusive remote control. Recording will not be made if a microphone is not connected to the exclusive remote control.

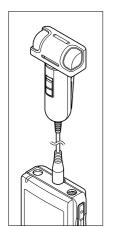

#### Use it as a remotely controlled stereo microphone

If the exclusive stereo microphone is removed from the recorder and plugged into the exclusive remote control's Mic jack, it can be used as a remotely controlled stereo microphone.

# Connect the exclusive stereo microphone to the exclusive remote control's Mic jack.

■ Use the REC/STOP switch on the exclusive remote control to start and stop recording on the recorder. (\*\* P25)

#### Notes

- Even when the exclusive remote control is plugged in, the recorder's buttons are still usable.
- Turn the exclusive remote control's switch to Stop and press the recorder's REC button to start and stop recording using the remote-control stereo microphone.

Download from Www.Somanuals.com. All Manuals Search And Download.

2

Before starting recording, select a folder between Folder (a) to Folder (a). These five folders can be selectively used to distinguish the kind of recording; for example, Folder (a) might be used to store private information, while Folder (b) might be dedicated to holding business information.

Newly recorded audio will be saved as the last file in the selected folder.

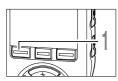

Press the **FOLDER** button to choose a folder in which to make a recording.

Every time the FOLDER button is pressed, folders will switch. (\*\* P20)

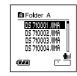

Press the **REC** button to start recording.

The record/play indicator light glows red. Turn the microphone in the direction of the source to be recorded. The display changes depending on the recording mode. (FSF P32) When the exclusive remote control is connected, the remote control's REC/STOP switch will work the same as the recorder's REC and STOP buttons.

- (a) Current recording mode
- **b** Recording elapsed time
- © Memory remaining indicator (E/F bar) (The bar indicates remaining memory)
- d Level meter (varies according to the sound volume being recorded)

Every time the DISPLAY button is pressed while recording, [Recording elapsed time] and [Remaining recording time] cycles in the location indicated by (b).

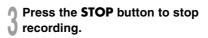

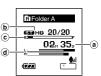

Display in the stereo recording mode

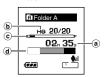

Display in the monaural recording mode

#### **Notes**

- If you select a folder other than (A) through (E) and press the REC button, an [Illegal Folder] message will flash. Select a folder from (A) through (E) and start recording again.
- To ensure recording from the beginning, start speaking after you see the red record/play indicator light on.
- A beep will sound when remaining recording time reaches 60 seconds, 30 seconds, and 10 seconds while recording.
- When remaining recording time is less than 60 seconds, the record/play indicator light starts flashing in red. When the recording time is decreasing to 30 or 10 seconds, the light flashes faster.
- [Memory Full] or [Folder Full] will be displayed when the memory or folder capacity is full. Delete any unnecessary files before recording any further. (\*\* P.70)

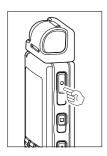

#### Pause

Press the **REC** button while recording.

- ⇒ [Rec Pause] will flash on the display.
- When leaving the device idle while pausing recording for over 1 minute, the device will beep at a 5 second interval to notify the user that the device is paused.

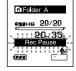

• The recorder will time out after 2 hours when left in [Rec Pause].

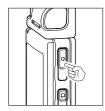

#### **Resume Recording**

Press the **REC** button again.

Recording will resume at the point of interruption.

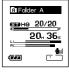

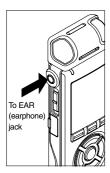

#### Listening While Audio is Recorded

If you start recording after inserting the earphone into the EAR jack on the recorder, you can hear the sound being recorded. The sound volume on the recording monitor can be adjusted by pressing the VOLUME (+) or VOLUME (–) button.

#### Connect the earphone to the EAR jack on the recorder.

After recording has started, you can hear the sound being recorded through the earphone. If the earphone is connected, no sound will come from the speaker.

#### Notes

- Recording level cannot be controlled using the volume button.
- When using the earphones, do NOT set the volume too high. Listening at very high volume may lead to hearing loss.
- Do not place earphones near a microphone as this may cause feedback.

# Using the Variable Control Voice Actuator (VCVA)

When the microphone senses that sounds have reached a preset threshold volume level, the built-in Variable Control Voice Actuator (VCVA) starts recording automatically, and stops when the volume drops below the threshold level.

The VCVA feature extends recording time and conserves memory by stopping recording during silent periods, which helps the playback to be more efficient.

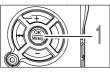

■ While the recorder is stopped or during recording, press the **MENU** button for 1 second or longer.

The menu opens. (FSF P97, 99)

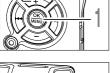

Press the + or - button to choose IVCVA1.

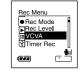

- Press the **OK** or **▶**I button.
- The [VCVA] setup process begins.

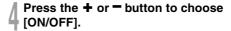

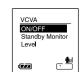

- Press the **OK** or **▶▶**I button.
- Press the + or button to choose between [On] and [Off].

[On]: Will start recording in VCVA mode. [Off]: Will resume recording in normal mode. When [On] is selected, a VCVA indication will be displayed on the screen.

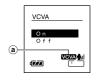

- (a) VCVA (Variable Control Voice Actuator) indicator
- Press the **OK** button to complete the setup screen.

If the I◀◀ button is pressed, the setting will be canceled and it will return to the menu.

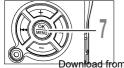

28

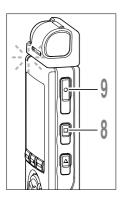

# Press the **STOP** button to close the menu.

If it returns to the menu screen during recording, press the I◄◀ button to close the menu screen.

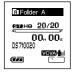

Press the **REC** button to start recording.

When the sound volume is lower than the preset threshold sound level, recording automatically stops after 1 sec approximately, and [Standby] flashes on the display. The record/play indicator light glows red when recording starts and flashes when recording pauses.

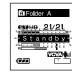

#### Adjust the initial VCVA level (DS-71)

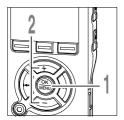

While the recorder is recording or paused, hold down the **MENU** button for 1 second or longer.

The menu opens. (FS P97, 99)

Press the + or - button to choose [VCVA].

The [VCVA] setup process begins.

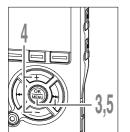

n Press the OK or ▶▶I button.

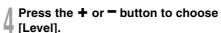

The [Level] setup process begins.

Press the **OK** or ▶▶I button.

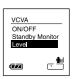

Rec Menu

Rec Level

E LowCut Filter

Y Zoom Mic

Download from Www.Somanuals.com. All Manuals Search And Download.

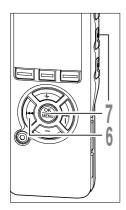

# Press the ▶▶I or I◀◀ button adjust the pause sound level.

The VCVA level can be set to any of 15 different values. The higher the value, the more sensitive the recorder to sounds. At the highest value, even the faintest sound will activate recording.

The VCVA pause sound level can be adjusted according to the ambient (background) noise.

- **b** Level meter (varies according to the sound volume being recorded)
- © Start level (moves to the right/left according to the set level)
- Press the **OK** button to finish settings, then press the I◄◀ button to close the Menu Screen.

#### Adjust the initial VCVA level (DS-61)

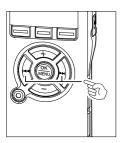

# Press the ►►I or I◄◄ button while the recorder is recording or paused to adjust the initial VCVA level.

The VCVA level can be set to any of 15 different values. The higher the value, the more sensitive the recorder to sounds. At the highest value, even the faintest sound will activate recording.

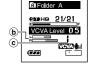

VCVA

The VCVA pause sound level can be adjusted according to the ambient (background) noise.

- **b** Level meter (varies according to the sound volume being recorded)
- © Start level (moves to the right/left according to the set level)

#### Notes

- The start/stop actuation level also varies depending on the selected microphone sensitivity mode. ( P35)
- If the surrounding noise is loud, the starting sensitivity of the VCVA can be adjusted according to the recording situation.
- To ensure successful recordings, prior testing and adjustment of the start/stop actuation level is recommended who load from Www.Somanuals.com. All Manuals Search And Download.

#### VCVA standby monitor setting

When [Standby Monitor] is set to [On] with the menu setting, the recording will not be output from the earphone while in VCVA standby.

When you monitor your recording with the earphone connected, you can check whether VCVA is launched or not by checking if an audio is output.

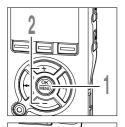

While the recorder is stopped or during recording, press the **MENU** button for 1 second or longer.

The menu opens. (FF P97, 99)

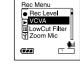

- Press the + or button to choose [VCVA].
  - ↑ Press the **OK** or ►►I button.

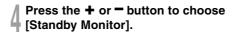

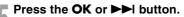

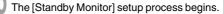

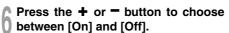

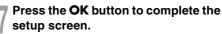

If the I◀◀ button is pressed, the setting will be canceled and it will return to the menu.

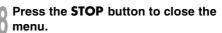

If it returns to the menu screen during recording, press the ◄◀ button to close the menu screen.

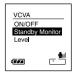

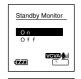

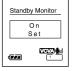

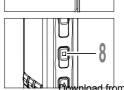

# The recording mode can be chosen from PCM (DS-71 only), ST XQ (stereo extra high quality sound recording), ST HQ (stereo high quality sound recording), ST SP (stereo standard recording), HQ (high quality sound recording), SP (standard recording), and LP (long-term recording).

recording).

While the recorder is stopped, press the MENU button for 1 second or longer.

[Rec Mode] will be displayed on the screen.

(1887 P97, 99)

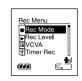

- Press the OK or ▶▶I button.
- The [Rec Mode] setup process begins.

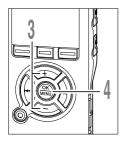

Press the + or - button to choose from [PCM], [ST XQ], [ST HQ], [ST SP], [HQ], [SP] and [LP].

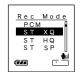

Press the **OK** button to complete the setup screen.

If the I◀◀ button is pressed, the setting will be canceled and it will return to the menu.

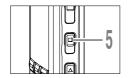

- Press the **STOP** button to close the menu.
  - (a) Record mode indicator

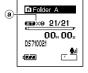

Press the STOP button while the recorder is stopped to check [Remaining Memory] and [Remaining Recording Time] in the selected recording mode.

# Set the method for adjusting the recording level (Rec Level) (DS-71 only)

You can set the device to automatically or manually adjust the recording level.

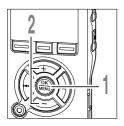

While the recorder is stopped, press the **MENU** button for 1 second or longer.

The menu opens. (reg P97, 99)

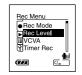

- Press the + or button to choose [Rec Level].
- Press the OK or ►►I button.
- The [Rec Level] setup process begins.

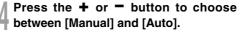

[Manual]: Recording is performed by manually adjusting the recording level.

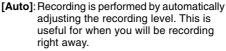

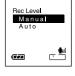

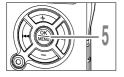

Press the **OK** button to complete the setup screen.

If the I◀◀ button is pressed, the setting will be canceled and it will return to the menu.

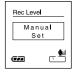

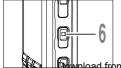

Press the **STOP** button to close the menu.

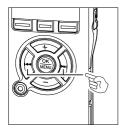

#### Adjust the recording level

Press the ▶►I or I◄ button while the recorder is recording or paused to adjust the recording level.

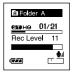

- The recording level will be automatically adjusted when the recording level is set to [Auto]. Set the recording level to [Manual] to use the recording level adjustment feature.
- When the unit is set to [Manual], the limiter function will be disabled. Distorted sound will be recorded during [OVER] is displayed. Adjust the recording level so that [OVER] is not displayed.
- [OVER] may be displayed even when the indicator of the recording level meter does not reach or is over to the right.
- Inputting a very loud sound may produce noise even when the recording level is set to [Auto].
- The level can be adjusted from [01] to [13]. The higher the number, the higher the level and the larger the indicator position on the level meter.

## **Microphone Sensitivity**

Microphone sensitivity is adjustable to meet recording needs.

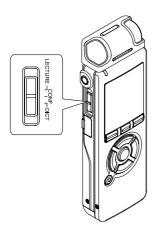

While the recorder is stopped or during recording, slide the Mic Sense switch and select a microphone sensitivity among [LECTURE], [CONF], and [DICT].

Every time the setting is switched, it cycles through the display's microphone sensitivities.

LECTURE( | Highest recording sensitivity suitable for conferences with large crowds and recording audio at a distance or low volume.

CONF(4): Suitable for recording meetings and seminars with a small number of people.

**DICT(**. ): Lowest recording sensitivity suitable for dictation.

a Microphone sensitivity display

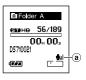

#### Notes

- When the speaker's voice is to be recorded clearly, set it to [DICT] (dictation) mode. If breath directly
  hits the microphone it will be noisy, so keep the microphone a little lower than the speaker's mouth (5 to
  10cm/2 to 4 inches) while recording.
- If background noise is affecting your recording even in [DICT] (dictation) mode, we recommend that you either set the directional microphone (\*P36) to [Zoom] or [Narrow] or use an ME12 dictation microphone (sold separately, \*P167).

The directional microphone function utilizes DiMAGIC's (DiMAGIC Co., Ltd.) DiMAGIC Virtual Microphone (DVM) technology. DVM is an audio pickup system which allows you to record by focusing on sound from any direction. From expansive stereo recording to high directivity recording, DVM represents the latest in directional control methods that allow you to switch to a single exclusive microphone.

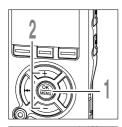

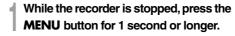

The menu opens. (ISF P97, 99)

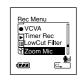

- Press the + or button to choose [Zoom Mic].
- n Press the OK or ▶▶I button.
- The [Zoom Mic] setup process begins.

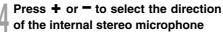

[Zoom]: Recording with monaural, however you can record high directivity sound.

[Narrow]: Recording by a directivity stereo sound.

[Wide]: Recording by an expansive stereo sound.

[Off]: Disables this function.

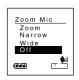

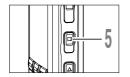

Press the **OK** button to complete the setup screen.

If the ► button is pressed, the setting will be canceled and it will return to the menu.

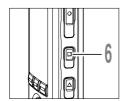

# Press the **STOP** button to close the menu.

If it returns to the menu screen during recording, press the I◀◀ button to close the menu screen.

If it is set to [Zoom], [Narrow] or [Wide], \*\*will appear on the display.

a Zoom Mic indicator

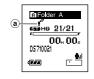

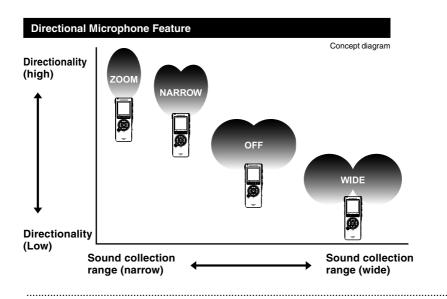

- When changing the directional microphone's level to [Zoom], [Narrow], or [Wide], the setting will remain active until it is switched to [Off].
- The directional microphone feature is designed to only function when used with the included microphone (ME55S).
   Please take note that you will not be able to record properly when using a commercially sold microphone.
- The directional microphone feature cannot be used with the internal monaural microphone.

# Set the Low Cut Filter (LowCut Filter)

The recorder has a Low Cut Filter function to minimize low-frequency sounds and record voices more clearly. This function can reduce noise from air conditioners, projectors and other similar noises.

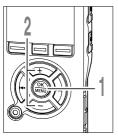

While the recorder is stopped or during recording, press the **MENU** button for 1 second or longer.

The menu opens. (FSF P97, 99)

Press the + or - button to choose [LowCut Filter].

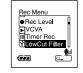

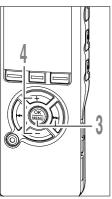

↑ Press the OK or ▶▶I button.

The [LowCut Filter] setup process begins.

Press the + or - button to choose between [On] and [Off].

[On]: Low Cut Filter will be turned on. [Off]: Low Cut Filter will be cancelled.

If it goes to the menu screen during recording, move the cursor and the Low Cut Filter will be turned On/Off according to the movement so you can check the effect with the recording monitor. (FSF P27)

If it is set to [On], X will appear on the display.

(a) Low Cut Filter indicator

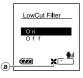

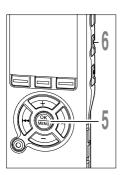

# Press the **OK** button to complete the setup screen.

If the I◀◀ button is pressed, the setting will be canceled and it will return to the menu.

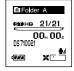

# Press the **STOP** button to close the menu.

If it returns to the menu screen during recording, press the I◀◀ button to close the menu screen.

## Recommended settings by recording condition

|                                    |                                              | Recommended settings                                                         |                              |                   |                                                                                                  |
|------------------------------------|----------------------------------------------|------------------------------------------------------------------------------|------------------------------|-------------------|--------------------------------------------------------------------------------------------------|
| Recording condition                | Microphone                                   | Recoding<br>Modes                                                            | Microphone<br>Sensitivity    | Low Cut<br>Filter | Zoom<br>Mic                                                                                      |
| Recording for conferences and      | Exclusive<br>stereo<br>microphone<br>(ME55S) | The recording level can be adjusted to suit the volume of the original sound | CONF                         | ON                | You can set the directionality of the exclusive stereo microphone depending on the sound source. |
| other large groups.                |                                              |                                                                              |                              |                   |                                                                                                  |
| Recording for classroom lectures   |                                              |                                                                              |                              |                   |                                                                                                  |
| and other spacious venues.         |                                              |                                                                              |                              |                   |                                                                                                  |
| Meetings and business negotiations |                                              |                                                                              | LECTURE                      |                   |                                                                                                  |
| with a small number of people      |                                              |                                                                              |                              |                   |                                                                                                  |
| Dictation with a lot of            |                                              |                                                                              | DICT                         |                   |                                                                                                  |
| background noise                   |                                              |                                                                              |                              |                   |                                                                                                  |
| Music playing, wild birds singing, |                                              |                                                                              | Microphone<br>Sensitivity *1 | OFF               |                                                                                                  |
| and railway sounds                 |                                              |                                                                              |                              |                   |                                                                                                  |
| Dictation in a quiet environment   | There is no particular recommendation.       |                                                                              |                              |                   |                                                                                                  |
|                                    | Choose a setting for recording.              |                                                                              |                              |                   |                                                                                                  |

## Recording from External Microphone or Other Devices

The external microphone and other devices can be connected and the sound can be recorded. Connect as follows by the device to be used.

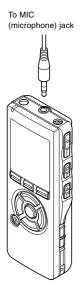

## **Recording with External Microphone**

Connect an external microphone to the MIC jack of the recorder or the exclusive remote control connected to the recorder.

The internal microphone does not operate when an external microphone is connected to the microphone jack of the device.

### Applicable External Microphones (optional)

- Stereo microphone: ME51S
  - The built-in large-diameter microphone enables sensitive stereo recording. Stereo recording is available only in PCM (DS-71only), STXQ, STHQ or STSP modes.
- Highly sensitive noise-cancellation monaural microphone: ME52
   This microphone is used to record sound at a distance while minimizing surrounding noise.
- Noise-Cancellation monaural microphone: ME12 (Dictation microphone)

Used to get clear recordings of your own voice by reducing the effects of ambient noise.

- Tie clip microphone: ME15 (monaural)
   Small concealing microphone with a tie-clip.
- Telephone pickup: TP7 (monaural)
   Earphone type microphone can be plugged into your ear while phoning.
   The voice or conversation over the phone can be clearly recorded.

If the menu's [Ext. Input] ( P85) is set to [Auto], a connected external microphone will automatically detect whether it is stereo or monaural, and record according to the proper recording mode.

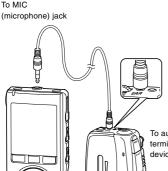

## Recording the Sound of Other **Devices with This Recorder**

The sound can be recorded when connecting to the audio output terminal (earphone jack) of the other device, and the microphone jack of the recorder with the connecting cord (optional KA333)(198 P167) for dubbina.

To audio output terminal of other devices

#### To audio input terminal of other devices

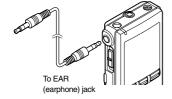

## **Recording the Sound of This Recorder with Other Devices**

The sound of this recorder can be recorded to other devices when connected to the audio input terminal (microphone jack) of other devices and the earphone jack of this recorder, with the connecting cord (optional KA333) for dubbing.

- Use the connecting cord sold separately for dubbing (KA333) to connect the recorder with other devices.
- The detailed input levels cannot be adjusted with this recorder. When you connect the recorder to an external device, execute a test recording and adjust the output level of the external device.
- A microphone with plug-in power, which receives the power supply from this recorder, can be used.
- The directional microphone feature (rest P36) is designed to only function when used with the included microphone (ME55S). Please take note that you will not be able to record properly when using a commercially sold microphone. Download from Www.Somanuals.com. All Manuals Search And Download.

# Timer Recording (Timer Rec)

Timer recording is the function to execute a recording at a set time. You can program up to three desired settings (Preset 1-3) ([On/Off], [Day], [Time], [Rec Mode], [Folder], and [Mic Sensel).

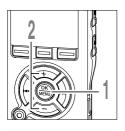

While the recorder is stopped, press the MENU button for 1 second or longer.

The menu opens. (Reg. P97, 99)

Press the + or - button to choose [Timer Rec].

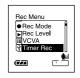

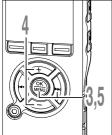

- Press the **OK** or **▶**I button.
- The [Timer Rec] setup process begins.
- Press the + or button to select a preset number.

Press the DISPLAY button to show the [Day] and the [Time] set for the preset number the cursor is pointing at.

Press the **OK** or **▶▶**I button.

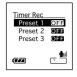

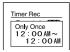

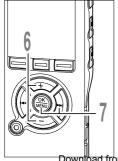

Press the + or - button to select the item to set.

Select items you want to set from among [On/ Off], [Dav], [Time], [Rec Mode], [Folder], and [Mic Sense].

Select [Finish] to complete the setting and return to the preset number selection display in Step 4.

Press the **OK** or **▶▶**I button to move to the respective setting.

P43 and P44

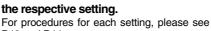

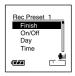

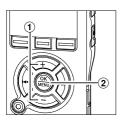

### [On/Off] setting

 Press the + or - button to choose between [On]and [Off].

[On]: Setting will be applied.

[Off]: Setting will not be applied.

2 Press the OK button to exit [On/Off] selection.

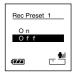

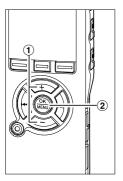

### [Day] setting

 Press the + or - button to choose from [Only once], [Everyday], and [Every week].

[Only once]: Records only once at the specified time.

[Everyday]: Records every day at the specified time.

[Every week]: Make a recording at a set time on a specified day of the week.

Select [Every week] and press the OK or ▶▶I button to move to the selection of [Day]. Press the + or — button to select a day of the week.

2 Press the OK button to exit [Day] selection.

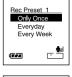

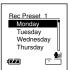

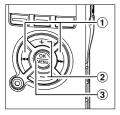

### [Time] setting

- Press the ►►I or I◄◄ button to select [Hour] and [Minute] to start recording and [Hour] and [Minute] to stop recording.
- ② Press the + or button to set.
- 3 Press the OK button to exit [Time] selection.

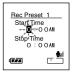

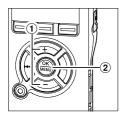

### [Rec Mode] setting

Regardless of the regular Rec mode (FSF P32), timer recording will start in a set recording mode.

- Press the + or button to select a recording mode.
- ② Press the OK button to exit [Rec Mode] selection.

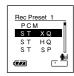

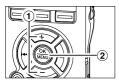

### [Folder] setting

- 1 Press the + or button to select the folder in which the recording will be saved.
- 2 Press the OK button to exit [Folder] selection.

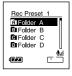

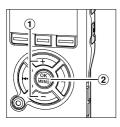

### [Mic Sense] setting

Regardless of the recorder's microphone sensitivity setting (FS P35), timer recording will start at a set microphone sensitivity.

- 1 Press the + or button to choose from [Lecture], [Conference], and [Dictation].
- ② Press the OK button to exit [Mic Sense] selection.

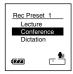

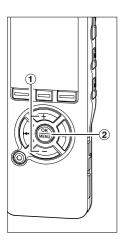

## Completing the setting.

- ① Press the + or button to choose [Finish].
- 2 Press the OK button to complete the setup screen.

Programmed settings will be applied and the screen will return to the preset number selection menu. If the On/Off setting is set to On, Al and (Timer indicator) will appear on the display.

If you press the I◄◀ button without pressing the OK button, all settings will be canceled and it will return to the preset number selection menu.

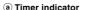

When setting other preset numbers, repeat Steps 4 through 8.

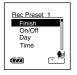

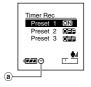

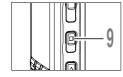

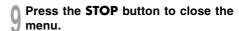

- If the recorder is in use at the preset start time, the timer recording will start directly after stopping the recorder.
- Even if the power if turned off or the recorder is put on Hold, timer recording will start at a specified time.
- If three timer recordings have the same starting times, [Preset 1] has the highest priority and [Preset 3]
  has the lowest.
- If the starting time for timer recording and alarm playback (FF P65) is set for the same time, timer recording will have priority.
- If the batteries run out while recording based on the timer setting, the recorder will stop recording. Check the battery power before starting the timer recording.
- The microphone sensitivity switch setting will be canceled during timer recording.
- If the [Time&Date] is not correct, timer recording cannot be set at the specified time, so make sure the
  [Time&Date] is correct before setting timer recording. If it is not specificated the power of the provided from www.section. And Download from the provided to the provided to the provi

# **Playing**

The recorder can playback WAV(DS-71 only), MP3 and WMA format files. To playback a file recorded with other machines, you need to transfer (copy) it from a computer. (Fig. P114) Files saved in the Audible folder can play back in the Audible mode. For operation methods in the Audible mode, see P159.

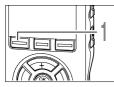

# Press the FOLDER button to choose a folder.

Every time the FOLDER button is pressed, it cycles through folders and the List display will appear. (FIST P20)

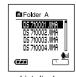

List display

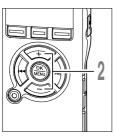

# Press the + or - button to choose the file that you want to play.

If the ▶►I button is pressed, the File display will open.

In the File display, press the ▶▶I or I◀◀ button to select a file.

If you want to return from the File display to the List display, or go back from the List display to a higher-level List display, press the LIST button.

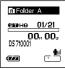

File display

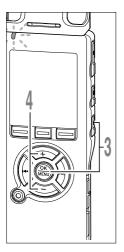

# Press the **PLAY** or **OK** button to start playback.

The record/play indicator light glows green. For files created using machines other than this recorder, the file format will appear on the display.

MP⊒ ....MP3 files Wyg ....WMA files

- a Play position bar indicator
- **b** Current playback time
- © File name
  - d File format indicator

# Press the + or - button to select the proper sound volume.

The display shows the volume level. You can choose between 0 and 30.

Volume level meter

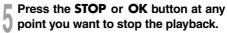

Stop a file play back at any point.

Press the PLAY or OK button to start playing back from where it was stopped.

You can change the display patterns. (FSF P88) The displays indicated in this manual are default.

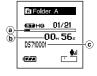

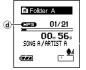

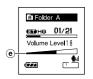

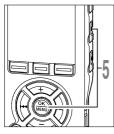

- Playable file bitrates are 5-256kbps in WMA format, and 8-256kbps in MP3 format.
- Variable bitrate MP3 files (in which conversion bitrates can vary) may not play properly.
- For WAV files, this recorder can only play back those in the linear PCM format. WAV files other than
  these cannot be played back. (DS-71 only)
- It is possible to playback the WMA files which are created by the Olympus Digital Voice Recorder. Download from Www.Somanuals.com. All Manuals Search And Download.

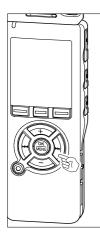

### **Forwarding**

Press and hold the ▶►I button while the recorder is stopped.

If you release the button, it will stop. Press the PLAY or OK button to start playing back from where it was stopped.

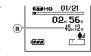

a File length

Press and hold the **>>**I button while playing a file.

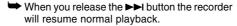

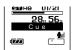

- If there is an index mark or temp mark (Reg P73) in the middle of the file, the recorder will stop at that location.
- The recorder stops when it reaches the end of the file. Continue pressing the ►► button to proceed with the cue from the beginning of the next file.

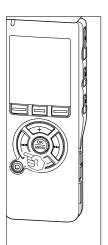

### Rewinding

Press and hold the I◀◀ button while the recorder is stopped.

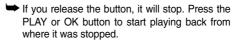

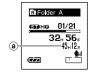

a File length

Press and hold the ► button while playing a file.

When you release the I◄◄ button the recorder will resume normal playback.

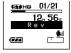

- If there is an index mark or temp mark (P73) in the middle of the file, the recorder will stop at that location.
- The recorder stops when it reaches the beginning of the file. Continue
  pressing the I◄◀ button to proceed with the review from the end of the
  previous file.
- If the I◄◀ button is kept pressed while the recorder is stopped at the start of the top file, the recorder will fast rewind starting from the end of the last file.
   Download from Www.Somanuals.com. All Manuals Search And Download.

### Locating the Beginning of the File

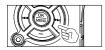

Press the  $\blacktriangleright\blacktriangleright$  button during playback, slow playback, or fast playback.

The next file is cued and playback starts at the previously set speed.

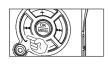

Press the I◀◀ button during playback, slow playback, or fast playback.

The file being played is cued and playback starts at the previously set speed.

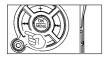

Press the I◀◀ button 2 times during playback, slow playback or fast playback.

- The previous file is cued and playback starts at the previously set speed.
- If there is an index mark or temp mark (P73) in the middle of the file, the recorder will stop at that location.
- If the skip space is set at other than file skip (\*\* P50), the recorder will F.
   Skip (forward skip) or R. Skip (reverse skip) for a set time before playback.

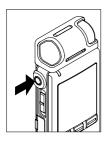

### **Playback Through Earphone**

An earphone can be connected to the EAR jack of the recorder for listening.

When the earphone is used, the recorder speaker will be switched-off.

- To avoid irritation to the ear, insert the earphone after turning down the volume level.
- When you listen with the earphone during playback, do not raise the volume too much. It may cause hearing impairment and decrease in hearing ability.

# Set Skip Space (Skip Space)

This function enables you to skip (forward) or reverse skip (rewind) a file being played for a set period. This function is convenient for quickly skipping to another playback position or repeatedly playing back short phrases.

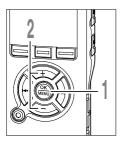

While the recorder is stopped or during playback, press the **MENU** button for 1 second or longer.
The menu opens. (\*\* P97. 99)

The menu opens. (Ess F97, 99)

Press the + or - button to choose [Skip Space].

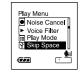

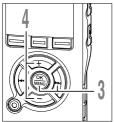

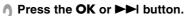

The [Skip Space] setup process begins.

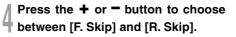

[F. Skip] (forward skip): The recorder forwards a set space and starts playing back. [R. Skip] (reverse skip): The recorder rewinds a set space and starts playing back.

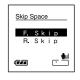

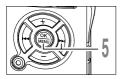

Press the OK or ►►I button.

Start setting the space.

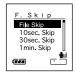

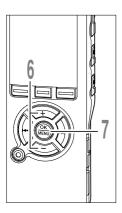

# Press the + or - button to select space.

[F. Skip]: File Skip/10sec. Skip/30sec. Skip/ 1min. Skip/5min. Skip/10min. Skip

[R. Skip]: File Skip/1sec. Skip/2sec. Skip/3sec. Skip/4sec. Skip/5sec. Skip/10sec. Skip/3osec. Skip/1min. Skip/5min. Skip/10min. Skip/

# Press the **OK** button to complete the setup screen.

If the I◀■ button is pressed, the setting will be canceled and it will return to the menu. Press the OK button 1 second or longer to go back to the menu screen in Step 1.

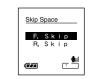

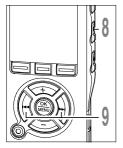

# Press the **STOP** button to close the menu.

If the recorder goes to the menu screen during playback, press the I◀◀ button to close the menu screen.

# Press the ►►I or I◄◀ button while the file is being replayed.

The recorder will skip (forward) or reverse skip (rewind) a set space and start playing back.

#### Note

 If there is an index mark/temp mark or a cue closer than the skip space, the recorder will forward skip/ reverse skip to that position.

# Changing the Playback Speed (Play Speed)

The playback speed of the file can be changed between 0.5 and 2.0 times speed in increments of 0.125. Change the speed according to need such as listening to meeting content at a fast speed or reviewing spots that you could not catch in a language lesson at a slow speed. The tone will be automatically adjusted digitally without changing the voice so it sounds natural.

## Change playback speed

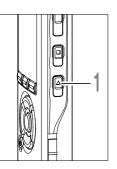

# Press the **PLAY** button during playback.

Every time the PLAY button is pressed, the playback speed will switch.

Regular Play: Playback at normal speed.

- S. Play (slow playback): Playback speed slows down, and S> will turn on (default at 0.75 times as fast).
- F. Play (fast playback): Playback speed becomes faster, and > will turn on (default at 1.5 times as fast).

Even if playback is stopped, the changed playback speed will be retained. The next playback will be at that speed.

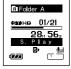

## Change playback speed setting

You can change the playback speed setting for S. Play and F. Play.

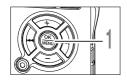

While the recorder is stopped or during playback, press the **MENU** button for 1 second or longer.

The menu opens. (FS P97, 99)

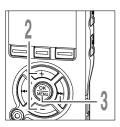

Press the + or - button to choose [Play Speed].

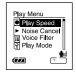

- Press the OK or ►►I button.
- The [Play Speed] setup process begins.
- Press the + or button to choose between [S. Play] and [F. Play].

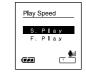

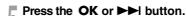

Start setting each of [S. Play] and [F. Play].

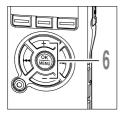

- Press the + or button to set the playback speed.
  - **S. Play:** x0.5, x0.625, x0.75, x0.875 **F. Play:** x1.125, x1.25, x1.375, x1.5, x2.0
    If the recorder goes to the menu screen during playback, move the cursor to change

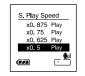

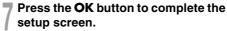

the playback speed accordingly.

If the I◄ button is pressed, the setting will be canceled and it will return to the menu. Press the OK button 1 second or longer to go back to the menu screen in Step 1.

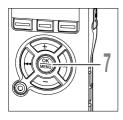

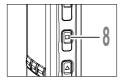

### Press the **STOP** button to close the menu.

If the recorder goes to the menu screen during playback, press the I◀◀ button to close the menu screen.

As in Regular Play mode, you can stop playback, cue a file, or insert an index mark ( $\mathbb{E}^{\mathbb{F}}$  P73) in F. Play and S. Play modes as well.

### Restrictions on double speed playback

Double speed fast playback may not be available depending on the sampling frequency and the bit rate of the file to be played back. In such a case, the device plays back in up to x1.5 speed.

- $\bullet$  S. Play and F. Play are available while the Voice Filter (  $^{\mbox{\tiny LSF}}$  P61) is set.
- S. Play and F. Play are not available while Noise Cancel (1887 P59) is set.
- During fast playback/slow playback, even files recorded in stereo (PCM, ST XQ, ST HQ, ST SP) will be played back in monaural.

# **Select Play Mode (Play Mode)**

There are six play modes. You can choose whether to play by file or folder, or all files stored in the recorder.

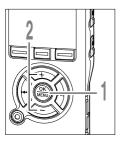

While the recorder is stopped or during playback, press the **MENU** button for 1 second or longer.

The menu opens. (FSF P97, 99)

Press the + or - button to choose [Play Mode].

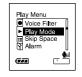

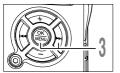

Press the OK or ►►I button.

The [Play Mode] setup process begins.

a Current play mode

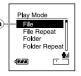

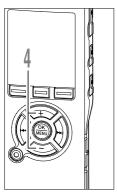

Press the + or - button to select a desired play mode.

[File] ( ): Stop after playing back the current file.

[File Repeat] ( Play the current file repeatedly.

[Folder] ( ): Play files continuously in the current folder until the last file and stop.

[Folder Repeat] ( ): Play all files in the current folder continuously.

[AII] (AIII): Play all files in the recorder continuously and stop.

[All Repeat] ( Play all files in the recorder continuously and repeatedly.

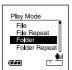

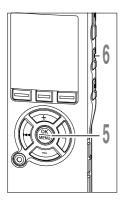

# Press the **OK** button to complete the setup screen.

If the I◀◀ button is pressed, the setting will be canceled and it will return to the menu.

# Press the **STOP** button to close the menu.

If the recorder goes to the menu screen during playback, press the I◀◀ button to close the menu screen.

An icon will appear on the display according to the setting.

b Selected play mode

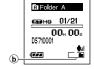

- In [File] mode, when the recorder comes to the end of the last file in the folder, [End] flashes for two seconds on the display and the recorder stops at the start of the last file.
- In [Folder] mode, when the recorder comes to the end of the last file in the folder, [End] flashes for two seconds on the display and the recorder stops at the start of the first file in the folder.
- In [All] mode, after playing the last file in the folder, the recorder will start playing from the first file in the next folder. When it comes to the end of the last file in the recorder, [End] flashes for two seconds on the display and the recorder stops at the start of the first file in the recorder.

## How to begin segment repeat playback

This function enables repeated playback of part of the file being played.

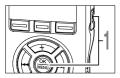

Choose a file that contains a segment you want to play back repeatedly, and press the PLAY or OK button.

File playback begins.

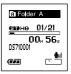

Press the A-BG button at the point you want to start segment repeat playback.

[ End?] will flash on the display.

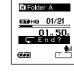

Even while [—End?] is flashing, changing the playback speed ( F52), fast forward and rewind ( FF2) and be executed the same as during normal playback, and it can be advanced quickly to the end position. When it reaches to the end of the file while [—End?] is flashing, the point will become the end position. and repeat playback will start.

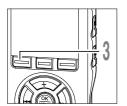

Press the A-BG button again at the position where you want to end segment repeat playback.

The [ Play] message appears, and repeat playback will start. The recorder repeatedly plays back the segment until the segment repeat playback is canceled.

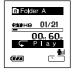

As in regular play mode, playback speed (FSP P52) can be changed during segment repeat playback as well. If an index mark and temp mark (FSP P73) are inserted or eliminated during segment repeat playback, segment repeat playback will be canceled and it will return to regular play mode.

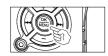

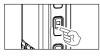

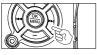

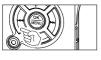

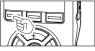

### **Cancel the Segment Repeat Playback Function**

Press the **OK** button.

Pressing the OK button will release segment repeat playback and stop playback.

Press the STOP button.

Pressing the STOP button will release segment repeat playback and stop playback.

Press the ►►I button.

➡ Pressing the ►►I button will release segment repeat playback and fast forward and cue to the beginning of the next file.

Press the I◀◀ button.

➡ Pressing the I◄◄ button will release segment repeat playback and rewind and reverse to the beginning of the current file.

Press the A-B \$\,\cdot\ \\ \text{button.}

The segment repeat playback is released and playback continues without repeating.

## **Noise Cancel Function (Noise Cancel)**

If recorded audio is difficult to understand because of noisy surroundings, adjust the Noise Cancel setting level. Noise will be reduced in the file when it's played back for better sound quality.

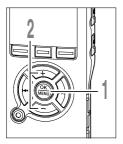

- While the recorder is stopped or during playback, press the **MENU** button for 1 second or longer.
  - The menu opens. (Reg P97, 99)
- Press the + or button to choose [Noise Cancel].

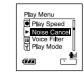

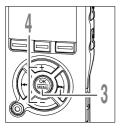

- Press the OK or ▶►I button.
- The [Noise Cancel] setup process begins.
  - Press the + or button to choose between [High], [Low] and [Off].

The levels switch in the following rotation, [High] [Low] [Off]. If the recorder goes to the menu screen during playback, move the cursor to change playback sound accordingly.

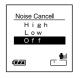

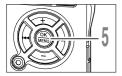

- Press the **OK** button to complete the setup screen.
  - If the I◀◀ button is pressed, the setting will

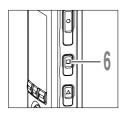

be canceled and it will return to the menu.

# Press the **STOP** button to close the menu.

If the recorder goes to the menu screen during playback, press the I◀◀ button to close the menu screen.

The N will appear on the display.

(a) Noise Cancel indicator

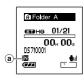

- If you set Noise Cancel to [Low] or [High], the setting remains valid until it's set to [Off].
- Noise cancel cannot be used during fast playback/slow playback. ( P52)
- Noise Cancel is not available while the Voice Filter ( P61) is set.
- Noise Cancel is not available while the EUPHONY feature ( P63) is set.

# **Set the Voice Filter (Voice Filter)**

The recorder has a Voice Filter Function to cut low and high frequency tones during normal, fast, or slow playback, and enable clear audio playback.

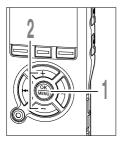

While the recorder is stopped or during playback, press the **MENU** button for 1 second or longer.

The menu opens. (FS P97, 99)

Press the + or = button to choose [Voice Filter].

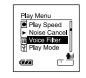

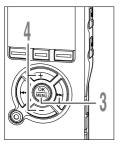

Press the OK or ▶►I button.

The [Voice Filter] setup process begins.

Press the + or - button to choose between [On] and [Off].

[On]: Voice Filter will be turned on.

[Off]: Voice Filter will be canceled.

If the recorder goes to the menu screen during playback, move the cursor to change playback sound accordingly.

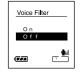

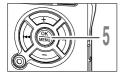

Press the **OK** button to complete the setup screen.

If the I◀◀ button is pressed, the setting will be canceled and it will return to the menu.

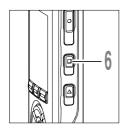

# Press the **STOP** button to close the menu.

If the recorder goes to the menu screen during playback, press the  $\blacksquare$  button to close the menu screen.

If it is set to [On], **W** will appear on the display.

a Voice Filter indicator

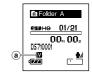

- Voice Filter is not available while Noise Cancel is set. ( P59)
- The Voice Filter feature is not available while the EUPHONY feature is set. ( P63)

## Increase the realistic sensation (EUPHONY)

This recorder is equipped with [EUPHONY MOBILE], the latest in surround sound systems which combines bandwidth correction, expansion technology, and virtual acoustical source processing technology. In addition to its natural, expansive feel, the recorder is equipped with the exceptional feature wherein listeners are less prone to developing an compressed or closed-in feel, or to growing tired over extended listening. On top of this, listeners are less prone to developing an oppressed or closed-in feel, or to growing tired over extended listening. Level adjustments of the [EUPHONY] setting can be set to four stages according to preference.

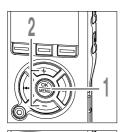

While the recorder is stopped or during playback, press the **MENU** button for 1 second or longer.

The menu opens. (FF P97, 99)

Press the + or - button to choose [EUPHONY].

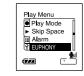

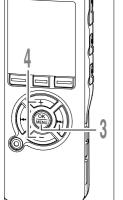

- Press the OK or ▶►I button.
- The [EUPHONY] setup process begins.
- Press the + or button to choose between [Power], [Wide], [Natural] and [Off].

[Power]: This mode focuses more on lower sound registers.

[Wide]: This mode has an even more expansive feel.

[Natural]: This mode achieves natural bandwidth correction and acoustical field expansion.

[Off]: Disables this function.

If the recorder goes to the menu screen during playback, move the cursor to change playback sound accordingly.

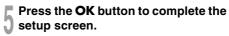

If the I◀◀ button is pressed, the setting will be canceled and it will return to the menu.

head from Www.Somanuals.com. All Manuals Search And Download.

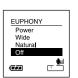

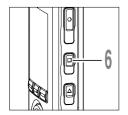

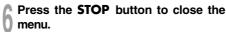

If the recorder goes to the menu screen during playback, press the I◀◀ button to close the menu screen.

If it is set to [On],  $\begin{cases} \begin{cases} \begin$ 

**a** EUPHONY indicator

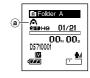

- The EUPHONY feature is not available while using fast playback/slow playback (FF P52).
- The EUPHONY feature is not available while Noise Cancel (1887 P59) is set.
- The EUPHONY feature is not available while the Voice Filter feature ( P61) is set.

# **Alarm Playback Function (Alarm)**

The alarm playback function can be set to play a selected file at a pre-set time. You can program up to three desired settings (Preset 1-3) ([On/Off], [Day], [Start Time], [Volume], [Alarm] and [Playback File]).

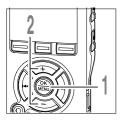

While the recorder is stopped, press the MENU button for 1 second or longer.

The menu opens. (FS P97, 99)

Press the + or - button to choose [Alarm].

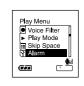

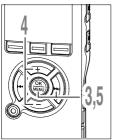

Press the OK or ▶▶I button.

The [Alarm] setup process begins.

Press the + or = button to select a preset number.

Press the DISPLAY button to show the [Day] and the [Start Time] set for the preset number the cursor is pointing at.

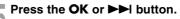

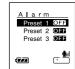

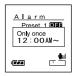

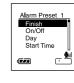

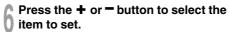

Select items you want to set from among [On/Off] [Day] [Start Time] [Volume] [Alarm] [Playback File]. Select [Finish] to complete the setting and return to the preset number selection display in Step 4.

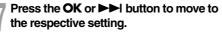

For procedures for each setting, please see P66 and P67.

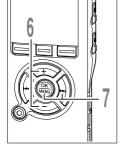

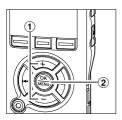

### [On/Off] setting

 Press the + or - button to choose between [On]and [Off].

[On]: Setting will be applied.

[Off]: Setting will not be applied.

2 Press the OK button to exit [On/Off] selection.

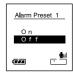

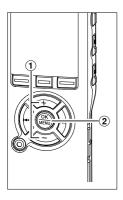

### [Day] setting

① Press the + or — button to choose from [Only once], [Everyday], and [Every week].

[Only once]: Alarm Playback will be performed only once at the specified time.

[Evervdav]: Alarm Playback will be performed at the

specified time every day.

[Every week]: Make a Alarm Playback at a set time

on a specified day of the week.

Select [Every week] and press the OK or ▶▶I button to move to the selection of [Day of the Week]. Press the + or - button to select a day of the week.

② Press the OK button to exit [Day] selection.

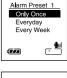

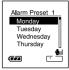

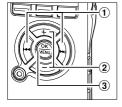

### [Start Time] setting

- Press the ►►I or I◄ button to select [Hour] and [Minute] to start recording and [Hour] and [Minute] to start Alarm Playback.
- 2 Press the + or button to set.
- 3 Press the OK button to exit [Start Time] selection.

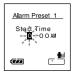

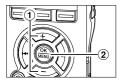

#### [Volume] setting

- 1 Press the + or button to adjust the volume.
- ② Press the OK button to exit [Volume] selection. Press the PLAY button to check the volume.

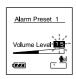

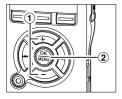

### [Alarm] setting

- Press the + or button to choose an alarm sound from among [Alarm1], [Alarm2] and [Alarm3].
- ② Press the OK button to exit [Alarm] selection. Press the PLAY button to check the alarm sound.

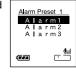

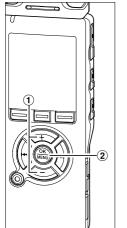

### [Playback File] setting

① Press the + or - button to choose from [No File Play], [File Select].

[No File Play]: Sounds alarm only.

[File Select]: Plays back a selected file after the alarm. If [File Select] is chosen and the OK or ▶▶I button is pressed, the screen goes to the file setting for Alarm Playback.

Use the + or - button to select a file, and press the OK or ▶►I button to go to file selection. Similarly, use the + or - button to select a file.

② Press the OK button to exit [Playback File] selection.

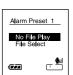

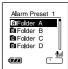

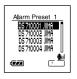

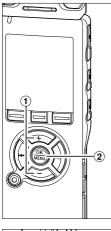

## Completing the setting.

- 1 Press the + or button to choose [Finish].
- ② Press the OK button to complete the setup screen.

Programmed settings will be applied and the screen will return to the preset number selection menu. If the On/Off setting is set to On, (IN) and ((II)) (Alarm indicator) will appear on the display.

If you press the I◄◀ button without pressing the OK button, all settings will be canceled and it will return to the preset number selection menu.

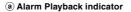

When setting other preset numbers, repeat Steps 4 through 8.

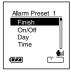

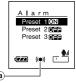

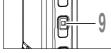

# Press the **STOP** button to close the menu.

- If [Everyday] is selected, the alarm will sound at the scheduled time every day unless alarm playback is canceled.
- The alarm will sound for five minutes and then stop. Even if a file is selected for Alarm Playback, it will
  not be automatically played when the alarm sounds.
- If three alarm playback have the same starting times, [Preset 1] has the highest priority and [Preset 3] has the lowest.
- If the recorder is in use or if operations are being performed at the scheduled time, the Alarm Playback function will not be available.
- The alarm will sound at the scheduled time even if the power is turned off or the recorder is set to Hold mode. The recorder begins to play the selected file when you press any button, and stops playing when you press the STOP button.
- If the selected file is erased, file playback will not be performed and only the alarm will sound.
- If the starting times for timer recording and alarm playback are set for the same time, timer recording will have priority.
- If the recorder is formatted (☞ P81), alarm data will also be erased, so you won't be able to set an alarm. If the alarm data has been deleted, connect the recorder to a computer and copy the alarm sound data Powned Graen Www. Somanuals.com. All Manuals Search And Download.

# **Set the Intro Play (Intro Play)**

You can listen to the first few seconds of a file by touching the cursor to a file within a folder. This feature is convenient when looking for files.

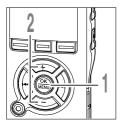

While the recorder is stopped, press the MENU button for 1 second or longer.

The menu opens. (FSF P97, 99)

Press the + or - button to choose [Intro Play].

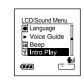

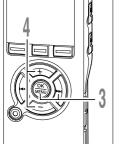

- Press the OK or ►►I button.
- The [Intro Play] setup process begins.
  - Press the + or button to choose between [3sec], [5sec], [10sec] and [Off].

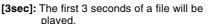

[5sec]: The first 5 seconds of a file will be played.

[10sec]: The first 10 seconds of a file will be played.

[Off]: Disables this function.

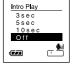

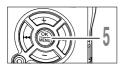

Press the **OK** button to complete the setup screen.

If the I◀◀ button is pressed, the setting will be canceled and it will return to the menu.

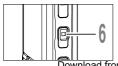

Press the **STOP** button to close the menu.

69

## **Erasing**

## **Erasing One File at a Time**

A selected file can be erased from a folder.

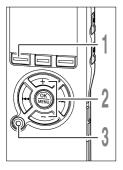

Press the **FOLDER** button to choose a folder.

Every time the FOLDER button is pressed, it cycles through folders and the List display will appear. (FIST P20)

- Press the + or button to choose the file you want to erase.
- Press the **ERASE** button.
- The [Cancel] indicator flashes.

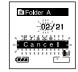

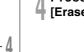

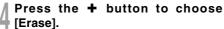

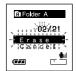

Press the **OK** button.

The display changes to [File Erase!] and erasing will start.

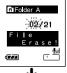

[Erase Done] is displayed when the file is erased. File numbers will be reassigned automatically.

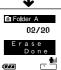

### Erase All Files from a Folder

All files in a folder can be erased simultaneously.

The locked files (1987 P75) and the files set to read-only on the PC will not be erased.

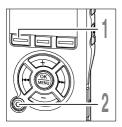

- Press the FOLDER button to select the folder in which you want to erase all files.
- Press the **ERASE** button twice. The [Cancel] indicator flashes.

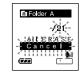

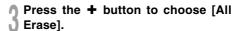

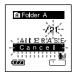

- Press the **OK** button. The display changes to [All Erase!] and erasing will start.

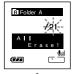

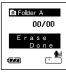

[Erase Done] is displayed when the files are erased. The locked files and read-only files are reassigned the file numbers in ascending order. starting from [1].

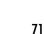

- · An erased file cannot be restored.
- The locked files and the files that are set to read-only will not be erased. (188 P75)
- If an action is not selected within eight seconds on the [Cancel], [Erase], or [All Erase] screens, the recorder will return to stop status.
- It may take over 10 seconds to complete erasing. Never turn the power off or remove batteries during this time because data may be corrupted.

### **Index Marks and Temp Marks**

If index marks and temp marks are placed, you can quickly find a location you want to listen to in fast forward and fast rewind (res P48) and when cuing a file (res P49). Index marks cannot be placed on files created on machines other than Olympus IC recorders, but temp marks can be placed instead to temporarily remember desired locations.

### Setting an Index Mark or a Temp Mark

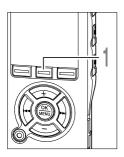

Press the **INDEX** button during recording or playing to set an index mark or temp mark.

A number appears on the display and an index mark or temp mark will be placed. Even after an index or temp mark is placed, recording or playback will continue so you can place index or temp marks in other locations in a similar manner.

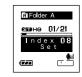

### Clearing an Index Mark or a Temp Mark

Follow the procedures below to erase index or temp marks.

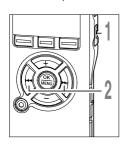

Locate the index or temp mark you want to clear.

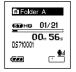

Press the ►►I or I◄◀ button to select an index or temp mark to erase.

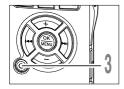

Press the **ERASE** button while the index or temp number appears for approximately 2 seconds on the display.

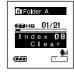

The index or temp mark is erased.

Index or temp numbers after the erased index or temp number will automatically move up.

Temp marks are temporary markings, so if you move to another file, switch to the list screen, or connect the recorder to a computer, they will be automatically erased.

#### **Notes**

- Up to 16 index and temp marks can be set in a file. If you try to place more than 16 index or temp marks, the [Index Full] message will appear for index marks, and [Temp Full] for temp marks.
- Index or temp marks cannot be set or erased in a locked file. (188 P75)

### **Locking Files (Lock)**

Locking a file keeps important data from being accidentally erased. Locked files are not erased when you choose to erase all files from a folder. (FSF P71)

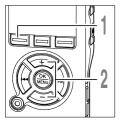

Press the **FOLDER** button to choose a folder.

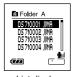

List display

- Press the + or button to choose the file you want to lock.
- Press the hold the **MENU** button for 1 second or longer.

The menu opens. (FSF P97, 99)

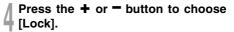

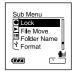

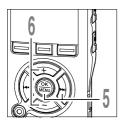

- Press the OK or ▶►I button.
- The [Lock] setup process begins.
- Press the + or button to choose between [On] and [Off].

[On]: Locks the file and prevents it from being erased.

[Off]: Unlocks the file and allows it to be erased.

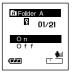

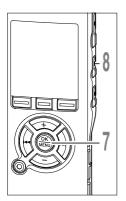

- Press the **OK** button to complete the setup screen.
- Press the **STOP** button to close the menu.
  - (a) Erase lock indicator

If a file is locked, a lock indicator appears in the file list screen to conveniently distinguish important files from others.

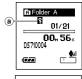

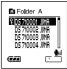

## **Changing Folder Names (Folder Name)**

You can change the folder names of Folder **(A)** to Folder **(B)** for audio recording into names preset in the template (such as [Meeting], [To Do], and [Memo]). You can also change folder names registered in the template with DSS Player. (\*\*\* P121)

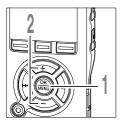

While the recorder is stopped, press the **MENU** button for 1 second or longer.

The menu opens (FSF P97, 99).

Press the + or = button to choose [Folder Name].

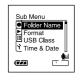

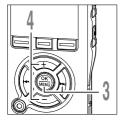

- Press the OK or ►►I button.
- The [Folder Name] setup process begins.
- Press the + or button to choose a folder for which you want to change the name.

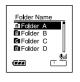

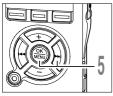

- Press the OK or ▶▶I button.
- Display folder names registered in the template.
  - a Current folder

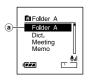

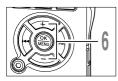

Press the + or = button to select the folder name in the template you want to change to.

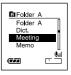

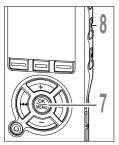

Press the **OK** button to change the folder name.

If the I◀◀ button is pressed, the screen goes back to Step 4 without changing the folder name.

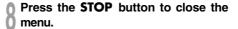

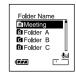

## Rearranging files (File Move)

You can move a file in a folder to change the order of playback. First select the folder (file) for which you want to change the playback order.

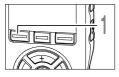

Press the **FOLDER** button to choose a folder.

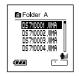

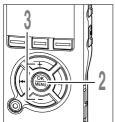

Press the hold the **MENU** button for 1 second or longer.

The menu opens. (🖙 P97, 99)

Press the + or - button to choose [File Move].

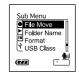

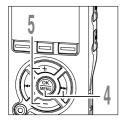

- Press the **OK** or **▶▶**I button.
- Show files in the current folder in a list.

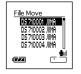

- Press the + or button to choose the file you want to move it.
- 6
- Press the OK button.
  - The cursor will flash to confirm that the file can be moved.

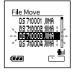

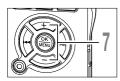

Press the + or - button to select the location to move it to.

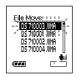

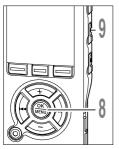

#### Press the **OK** button.

The file will be moved.

If there are more files to move, repeat Steps 5 through 8.

If the OK button is pressed for one second or longer, file order rearrangement will close and the recorder will return to the File Move screen.

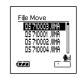

## Formatting the Recorder (Format)

If you format the recorder, all files will be removed and all function settings will return to defaults except date and time settings. Transfer any important files to a computer before formatting the recorder.

If the recorder is formatted, data for guidance (\*\*\* P93), alarm playback (\*\*\* P65), and starting/closing tune when the power is turned On/Off (\*\*\* P15) will also be erased and these features will not be available in the future. If you erase data by mistake, connect the recorder to a computer and use DSS Player to copy it to the recorder. (\*\*\* P122)

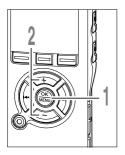

While the recorder is stopped, press the MENU button for 1 second or longer.

The menu opens. (1887 P97, 99)

Press the + or = button to choose [Format].

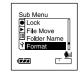

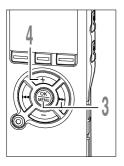

- Press the OK or ►►I button.
- The [Cancel] indicator flashes.

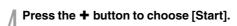

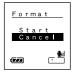

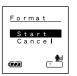

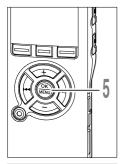

#### Press the **OK** button.

After the [Data Will Be Cleared] message is on for two seconds, [Cancel] will turn on.

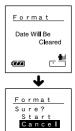

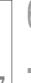

Press the + button again to choose [Start].

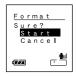

Press the **OK** button.

Formatting begins and an indicator flashes on the display.

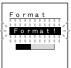

1

[Format Done] displays when formatting ends.

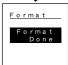

#### **Notes**

- Never turn the power off or remove batteries during formatting because data may be corrupted. It may
  take over 10 seconds to complete erasing.
- · Never format the recorder from a PC.
- After formatting, recorded audio file names may start from 0001.
- Once the recorder is formatted, the music files with DRM may not be transferred to the recorder again.
- When the recorder is formatted, all the saved data, including locked files and read-only files, are erased.
   Download from Www.Somanuals.com. All Manuals Search And Download.

## Changing the USB Class (USB Class)

When using this recorder as a USB microphone or USB speaker in the voice recognition software or other applications, it is necessary to set the USB class of this recorder to [Audio Class]. By using the USB microphone function, it enables enroll (= voice learning) operations of the voice recognition software.

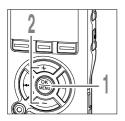

While the recorder is stopped, press the MENU button for 1 second or longer.

The menu opens. (FF P97, 99)

Press the + or - button to choose [USB Class].

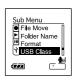

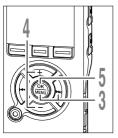

- Press the OK or ►►I button.
- The [USB Class] setup process begins.
- Press the + or button to choose [Audio Class].
- Press the **OK** button to complete the setup screen.

If the I◀◀ button is pressed, the setting will be canceled and it will return to the menu.

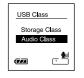

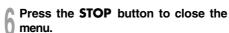

When this recorder is connected to the computer for the first time after being changed to [Remote(Audio)], the driver will be installed automatically to the computer.

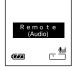

#### Note

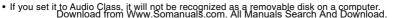

## **Changing Power Save (Power Save)**

If the recorder is on and stops for 10 minutes or longer (default), the display shuts off and it goes into power save mode. You can set the time to enter power save from among [5min.] [10min.], [30min.], [1hour], and [Off].

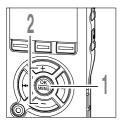

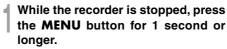

The menu opens. (FF P97, 99)

Press the + or - button to choose [Power Save].

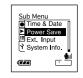

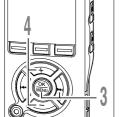

### ↑ Press the OK or ▶▶I button.

The [Power Save] setup process begins.

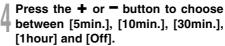

If the power save mode is set to [Off], the recorder will not switch over to the power save mode. Leaving the recorder in such a condition will result in the rapid consumption of batteries.

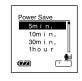

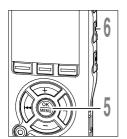

# Press the **OK** button to complete the setup screen.

If the I◀◀ button is pressed, the setting will be canceled and it will return to the menu.

Press the **STOP** button to close the menu.

You can exit power save mode by pressing any button.

### **Changing External Input Setting (Ext. Input)**

This recorder is designed to recognize microphone jack conditions (including if a exclusive stereo microphone or a exclusive remote-control stereo microphone is plugged in) for proper recording according to recording mode.

If another manufacturer's stereo external microphone is used, it may be incorrectly recognized as a monaural microphone. If that is the case, switch the external input setting to [Stereo] for recording.

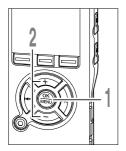

While the recorder is stopped, press the **MENU** button for 1 second or longer.

The menu opens. (Re P97, 99)

Press the + or - button to choose [Ext. Input].

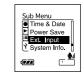

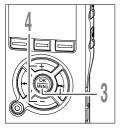

- Press the OK or ▶▶I button.
- The [Ext. Input] setup process begins.
- Press the + or button to choose between [Auto] and [Stereo].

If another manufacturer's stereo external microphone is recognized as a monaural microphone and stereo recording becomes unavailable, choose [Stereo].

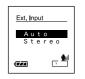

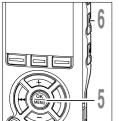

- Press the **OK** button to complete the setup screen.
  - If the I◀◀ button is pressed, the setting will be canceled and it will return to the menu.
- Press the **STOP** button to close the menu.

When a stereo recording is made using the monaural microphone or a monaural recording is made using the stereo microphone, the recording will be changed by using the [Ext. Input] setting described below.

#### Recording data when [Auto] is selected

| If something is plugged into the MIC jack or not                          | Recording Modes (FS P32)                                                                                                    |
|---------------------------------------------------------------------------|----------------------------------------------------------------------------------------------------|
| Monaural external<br>microphone                                           | Stereo recording (PCM, ST XQ, ST HQ, ST SP)  The same audio picked up with a monaural microphone will be recorded on both the left channel (Lch) and the right channel (Rch). |
| Stereo external microphone     Remote-control stereo microphone (FET P24) | Monaural recording (HQ, SP, LP)  Audio picked up with two microphones on the left channel (Lch) and right channel (Rch) will be synthesized to create a monaural recording.   |

### Recording data when [Stereo] is selected

| If something is plugged into the MIC jack or not                              | Recording Modes (🖾 P32)                                                                                                    |
|-------------------------------------------------------------------------------|----------------------------------------------------------------------------------------------------|
| Monaural external<br>microphone                                               | Stereo recording (PCM, ST XQ, ST HQ, ST SP)   → Audio will be recorded only on the left channel (Lch).  The right channel (Rch) will be silent. |
| Stereo external microphone     Remote-control stereo     microphone (EST P24) | Monaural recording (HQ, SP, LP)  → Audio picked up only by the left channel (Lch) microphone will be recorded as a monaural recording.          |

#### **Notes**

- Stop the recorder before plugging in or unplugging a microphone.
- Whenever a stereo recording (PCM, ST XQ, ST HQ, ST SP) is made without a microphone inserted into the MIC jack, the sound picked up by the internal microphone will be recorded on the left (Lch) and the right (Rch) channels regard www.ofsbenExtraps.com. All Managers and Download.

## Viewing system information (System Info.)

You can check the recorder's information on the menu screen.

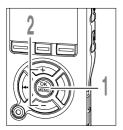

- While the recorder is stopped, press the **MENU** button for 1 second or longer. The menu opens. (\* P97. 99)
- Press the + or = button to choose [System Info.].

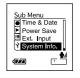

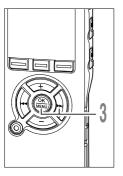

Press the OK or ►►I button.

[Capacity] [Model Name] will appear. Every time the + or — button is pressed, [Version] [Serial] and [Capacity] [Model Name] will appear alternately.

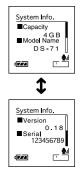

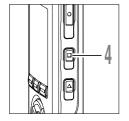

### **LCD Display Information**

The LCD screen on the recorder can display 3 different format of information by pressing the DISPLAY button. This help review and confirm different recorder settings and file information.

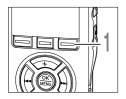

#### Press the DISPLAY button.

The LCD display views will switch every time the DISPLAY button is pressed in the File Display screen.

### While in stop or playback mode

When pressing Display, the recorder will cycle through 1 to 3.

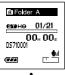

#### 1 Playback elapsed time / File name\*

The elapsed time for the file being played and its file name (artist name/song title for a music file) will appear.

Up to 64 characters can be displayed for each of artist name and song title.

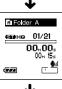

#### 2 Playback elapsed time / File length

The elapsed time for the file being played and its file length will appear.

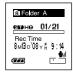

#### 3 Time stamp

Shows the month, date, year, hour and minute that the file was recorded.

\*If there is a long file name, scroll to the side to show all of it.

### While in record mode

Displays 1 and 2 alternately.

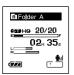

Display in the stereo recording mode

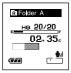

Display in the monaural recording

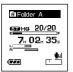

Display in the stereo recording mode

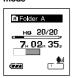

Display in the monaural recording

### Remaining memory bars/recording time/ Recording level meter

Current elapsed recording time is displayed in incremental figures, whereas the remaining memory and audio input levels are displayed with graphic images.

The audio input level display varies depending on a stereo recording or the monaural recording.

#### 2 Remaining memory bars/Remaining recording time/ Recording level meter

The remaining time is displayed in decremental figures, whereas the remaining memory bar and audio input levels are displayed with graphic images.

### While recording in VCVA mode

Displays 1 and 2 alternately.

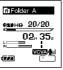

Display in the stereo recording mode

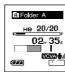

Display in the monaural recording

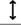

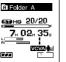

Display in the stereo recording mode

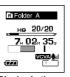

Display in the monaural

#### Remaining memory bars/recording time/ VCVA recording level meter

The current elapsed recording time is displayed in incremental figures, whereas the remaining memory bar, audio input levels, and start levels are displayed with graphic images ([Waiting] is displayed when the VCVA trigger level has not been reached).

The audio input level display varies, depending on a stereo recording or a monaural recording.

#### Remaining memory bars/ Remaining recording time/VCVA recording level meter

The remaining time is displayed in decremental figures, whereas the remaining memory bar, audio input levels, and start levels are displayed with graphic images ([Waiting] is displayed when the VCVA trigger level has not been reached).

## **Backlight (Backlight)**

The recorder display backlight is On by default. The display will remain lit for about 10 seconds when a button on the recorder is pressed.

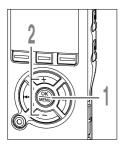

While the recorder is stopped, press the **MENU** button for 1 second or longer.

The menu opens. (FS P97, 99)

Press the + or - button to choose [Backlight].

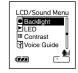

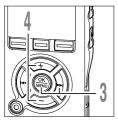

Press the OK or ►►I button.

The [Backlight] setup process begins.

Press the + or - button to choose between [On] and [Off].

[On]: Backlight is enabled. [Off]: Backlight is disabled.

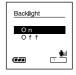

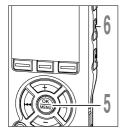

Press the **OK** button to complete the setup screen.

If the I◀◀ button is pressed, the setting will be canceled and it will return to the menu.

## LED (LED)

You can set it so the Record/Play indicator light does not turn on.

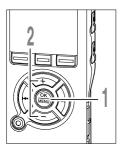

While the recorder is stopped, press the MENU button for 1 second or longer.

The menu opens. (FSF P97, 99)

Press the + or - button to choose [LED].

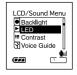

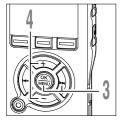

- Press the OK or ▶►I button.
- The [LED] setup process begins.
  - Press the + or button to choose between [On] and [Off].

[On]: LED light will be set.

[Off]: LED light will be canceled.

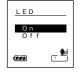

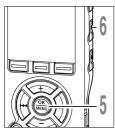

Press the **OK** button to complete the setup screen.

If the I◀◀ button is pressed, the setting will be canceled and it will return to the menu.

### **LCD Contrast Adjustment (Contrast)**

Display contrast can be adjusted in 12 levels.

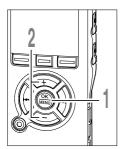

While the recorder is stopped, press the MENU button for 1 second or longer.

The menu opens. (FF P97, 99)

Press the + or - button to choose [Contrast].

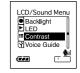

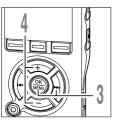

- Press the OK or ▶▶I button.
- The [Contrast] setup process begins.
- Press the + or = button to set the contrast level.

You can adjust the LCD display contrast level from 1 to 12.

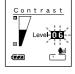

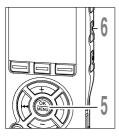

Press the **OK** button to complete the setup screen.

If the I◀◀ button is pressed, the setting will be canceled and it will return to the menu.

### **Guidance (Voice Guide)**

This feature gives audio announcements of recorder operating conditions. Adjust the speed and the volume of guidance announcements.

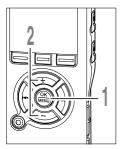

While the recorder is stopped, press the MENU button for 1 second or longer.

The menu opens. (FSF P97, 99)

Press the + or - button to choose [Voice Guide].

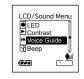

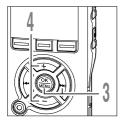

- ↑ Press the **OK** or **>>**I button.
- The [Voice Guide] setup process begins.
  - Press the + or button to select the item to set.

Select items you want to set from among [On/Off], [Speed] and [Volume].

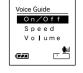

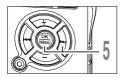

Press the **OK** or **▶►**I button to move to the respective setting.

For procedures for each setting, please see P94.

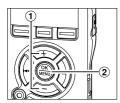

#### [On/Off] setting

The state of the state of th

[On]: Guidance will be provided. [Off]: Guidance will be canceled.

2 Press the OK button to exit [On/Off] selection.

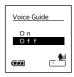

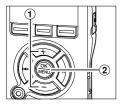

#### [Speed]setting

① Press the + or — button to choose from [Speed5], [Speed4], [Speed3], [Speed2], and [Speed1].

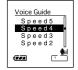

② Press the OK button to exit [Speed] selection.

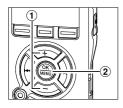

#### [Volume] setting

① Press the + or — button to choose from [Volume5], [Volume4], [Volume3], [Volume2], and [Volume1].

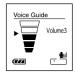

② Press the OK button to exit [Volume] selection.

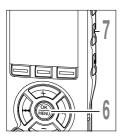

Press the **OK** button to complete the setup screen.

If the I◄◀ button is pressed, the setting will be canceled and it will return to the menu.

Press the **STOP** button to close the menu.

#### Notes

- The starting tune/closing tune when the power is turned On/Off (P15) can be canceled if you set the guidance to [Off].
- If the recorder is formatted (\* P81), guidance data will also be erased and the feature will not be available in the future. (\* P122)
- Set the starting tune/closing tune at the guidance [Volume] setting.

## **System Sounds (Beep)**

The recorder beeps to alert you to button operations or warn you of errors. System sounds may be turned off.

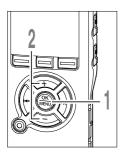

While the recorder is stopped, press the MENU button for 1 second or longer.

The menu opens. (FSF P97, 99)

Press the + or - button to choose [Beep].

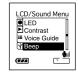

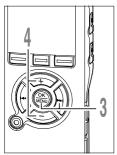

Press the OK or ▶►I button.

The [Beep] setup process begins.

Press the + or - button to choose from [Volume3], [Volume2], [Volume1], and [Off].

[Volume3]: Increase the volume of beeps. [Volume2]: Return the volume of beeps to normal.

[Volume1]: Decrease the volume of beeps. [Off]: Deactivate beeps.

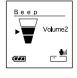

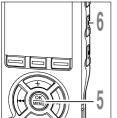

Press the **OK** button to complete the setup screen.

If the I◀◀ button is pressed, the setting will be canceled and it will return to the menu.

## **Menu Setting Method**

Items in menus are categorized by tabs, so select a tab first and move to a desired item to quickly set it. You can set each menu item as follows.

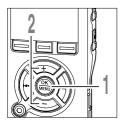

While the recorder is stopped, press the **MENU** button for 1 second or longer.

The menu opens. (\*\* P99)
Menu items can be set during a recording or playback. (\*\* P101)

Press the + or - button to move to the item to be set.

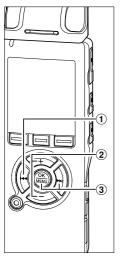

#### Setup using a tab

- ① Press the ► button for each item to move to a tab.
  - a Selected tab
- ② Press the + or button to move to the tab that contains the item you want to set.
- ③ Press the OK or ►►I button to move to the item you want to set.

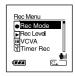

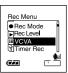

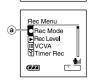

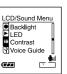

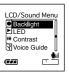

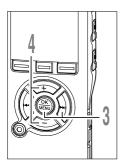

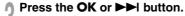

Moves to the setting of the selected item.

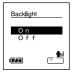

Press the + or - button to change the setting.

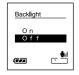

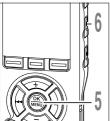

Press the **OK** button to complete the setup screen.

If the I◀◀ button is pressed, the setting will be canceled and it will return to the menu.

Menu Setting (While the recorder is stopped, press and the hold the MENU button for 1 second or longer)

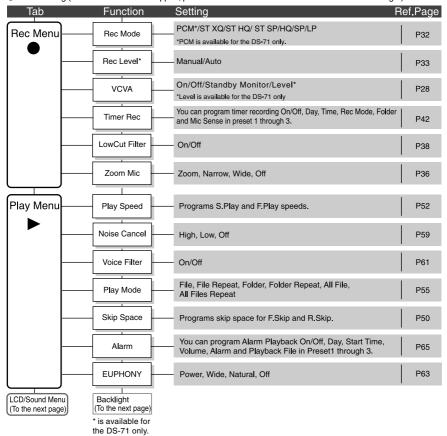

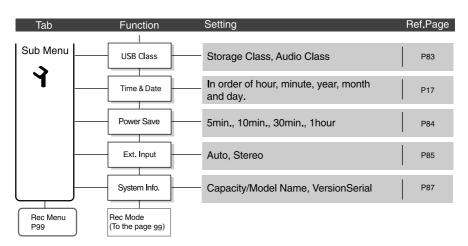

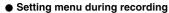

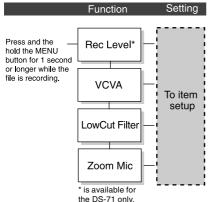

### Setting menu during playback

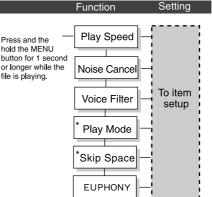

\*[Play Mode] and [Skip Space] cannot be set in the Audible mode.

### Saving Files in Your PC

By being connected to a PC, the recorder enables you to do the following:

- Playback voice files on your PC.
   Audio files recorded using the recorder can be played using the DSS Player software included on the provided CD-ROM or Windows Media Player. (IST P141)
- Playback voice files on your PC and on the recorder when connected via USB. Download files from the recorder to the PC or upload files from the PC to the recorder.
- Using the Windows Media Player, the stored WMA or MP3 files on your PC can be transferred and played back on this recorder.
- If an upgrade (Option) to DSS Player Plus is executed, various additional functions can be utilized. (res P125)

### Precautions on using the recorder connected to a PC

- When you are downloading a file from the recorder or uploading a file to the recorder, do not remove the USB cable even if the screen is indicating you can. Data is still being transferred while the record/play indicator light is blinking. When removing the USB cable, be sure to follow the description in P111. If the USB cable is removed before the drive is stopped, data may not be successfully transferred.
- On a PC, do not format the drive of the recorder. Initialization is not successfully achieved on a PC. For initialization, follow the instructions in the main menu screen of the recorder. (res P97, 99)
- Folder (directory) names displayed by file management tools such as Explorer attached to Microsoft Windows is different from the folder names that can be set with the recorder or DSS player.
- If folders or files stored on the recorder are moved or renamed by using a file management tool such as Explorer, the order of files may be changed or files may become unrecognizable.

- Data can be written or uploaded to the recorder even though the attribute of the recorder drive is shown as Read-only by the operating system of the PC.
- As the noise may cause adverse effects on electronics devices nearby the recorder, unplug the earphone when you connect the recorder to a PC.

### **Using DSS Player Software**

### **Basic Operating Environment of DSS Player**

PC: IBM PC/AT compatible PC

Operating Microsoft Windows 2000 Professional/XP Professional, Home Edition/ System: Vista Ultimate, Enterprise, Business, Home Premium, Home Basic

CPU: Windows 2000/XP: Intel Pentium II class 333 MHz processor or more

(If recording to a hard disk directly with the WMA format, please use in

the range of 500 MHz or more) Windows Vista: 800 MHz or more

RAM: Windows 2000/XP: 128 MB or more (256 MB or more is recommended)

Windows Vista: 500 MB or more (1 GB or more is recommended)

Hard drive space: 50 MB or more

Drive: 2x or faster CD-ROM, CD-R, CD-RW, DVD-ROM drive

Sound card: Creative Labs Sound Blaster 16 or 100% compatible sound card

Browser: Microsoft Internet Explorer 4.01 SP2 or later

Display: 800 x 600 pixels or more, 256 colors or more

USB port: One free port

Audio I/O Earphone output or speakers terminals:

Others: • The mouse or similar to a pointing device.

Environment where the Internet can be utilized.

#### Notes

 The support service will not cover if your PC has been updated from Windows 95/98/Me to Windows 2000/XP/Vista.

 Any failure on a self-modified PC will not be covered under the operational warranty. Download from Www.Somanuals.com. All Manuals Search And Download.

### **Installing Software**

Before you connect the recorder to your PC and use it, you must first install the DSS player software from the included Software CD.

#### Applications included with [DSS Player]

 DSS Player: Recorded voice files can be downloaded to the PC for complete file management and playback solution.

#### Be sure to confirm the following before installation:

- If you already have the DS-50/40/30 DSS Player installed on your computer, you must first unintstall the
  player (FSP P108) and then install the newest version of the DSS Player that comes with the DS-71/61.
- · Exit all running applications.
- · Eject the floppy disk if you are using one.
- · You need to log on as an Administrator.
  - Insert DSS Player into the CD-ROM drive.

The installation program will start automatically. Once the program starts, jump to step 4. If it does not, follow the procedures in steps 2 and 3.

- Click the [start] button and select [Run].
- Enter [D:\setup.exe] in the [Open] field and click [OK].

This is assuming the CD-ROM drive is D.

# The installation Language Selection dialog box opens.

Click the desired language to select it.

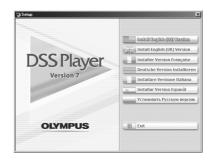

### **Installing DSS Player**

Register user information.

Enter your name, company name and serial number. For the serial number, see the label attached to the CD-ROM package provided with DSS Player. When entered, click [Next]. When the confirmation dialog appears, click [Yes].

Confirm your acceptance of the terms of the Licensing Agreement.

You must accept the terms of the Licensing Agreement to install DSS Player. If you accept them, click [Yes].

Select where to install DSS Player.

This lets you specify the folder in which to install DSS Player. Click [Browse] to find the desired installation folder. To accept the default folder, click [Next].

#### Note

If the installation folder does not exist, a confirmation dialog box opens to get your permission to create a folder for this purpose. Click [Yes]. Select a program menu folder.

You may change the program menu folder to another one, such as [Start Up]. To accept the default folder, click [Next].

Authorizing the start of file copying.

Confirm all [Current Settings]. To accept them, click [Next].

#### Note

To change the program menu folder or installation folder, click [Back].

Copy files.

Wait until DSS Player is installed on your PC, then click [Finish].

The screen returns to the opening screen automatically.

### **Installing the Device Driver**

Connect the recorder to your PC, referring to [Connecting to Your PC]. (1887 P110)

When you connect the recorder to your PC for the first time after installing DSS Player, the recorder's driver will be installed automatically. If the driver is installed properly, DSS Player will start automatically.

(For details about operation for DSS Player see pages from P113.)

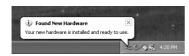

## **Uninstalling Software**

To uninstall any of the software component of the DSS player software installed on your PC, follow the steps below.

- Exit DSS Player.
- Select [Control Panel] from [start] menu.
- Click [Add/Remove programs] in the control panel window.
- A list of applications that have been installed is displayed.
- Click [Change/Remove].

Confirmation of Deleting the File.

Click the [OK] button to start uninstalling. An additional message may appear, if so, read it carefully and follow the instructions given.

When the [Maintenance Complete] screen is displayed, click [Finish] to complete uninstalling.

The voice files you made are stored in the [MESSAGE] folder. If you don't need them, delete them.

You can confirm the location of the [MESSAGE] folder by clicking [Options] in the [Tools] menu before uninstalling.

# **Using Online Help**

To open Online Help, you have the following options.

- Click the [start] button, select [All Programs], then [Olympus DSS Player], then click [Help].
- While DSS Player is running, choose [Contents] from the [Olympus DSS Player Help] menu.
- While DSS Player is running, press [F1] on the keyboard.

### **Search by Contents**

- Once the Online Help screen appears, click the Contents tab.
- Double-click the bicon of the desired topic heading.

The title of the topic is displayed.

Double-click the licon of the desired topic.

An explanation of the topic is displayed.

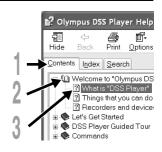

### Search by Key word

- Once the Online Help screen appears, click the Index tab.
- Enter text.

Matching keywords are located automatically.

Choose a topic, then click [Display].

An explanation of the topic is displayed.

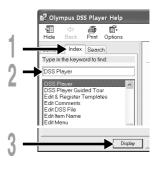

### Note

 For more information on menus and operations, refer to Online Help. You will be able to use Online Help after DSS Player is installed.

# **Connecting to Your PC**

Be sure to finish installing DSS Player before connecting the recorder. (Reg. P105)

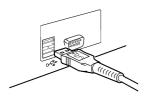

### Connecting to your PC using the USB cable

- Turn the recorder's power ON.
- Connect the USB connection cable to the USB port or the USB hub of the PC.

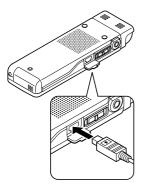

Confirm that the recorder has stopped and connect a USB cable to the connection port on the side of recorder.

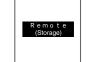

[Remote (Storage)] is displayed on recorder if the USB cable is connected

When the recorder is connected and "My Computer" is opened, a removable disk drive is displayed.

### Notes

- When connecting this recorder with the PC and utilize DSS Player, in the menu setting of this recorder set the USB class ( P83) to the [Storage Class]. If connected by [Audio Class], this recorder will not be recognized as a removable disk drive.
- Be sure to use the attached dedicated cable for the USB connecting cable. If any other company's cable
  is used, it will be the cause trouble. Also, please do not connect this dedicated cable to any other
  company's product.

### **Disconnecting from Your PC**

Click the on the task bar located at the lower-right corner of the screen. Click [Safely Remove Hardware].

The drive letter will differ depending on the PC being used.

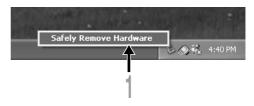

# 2

### Disconnect the USB cable.

#### Notes

- NEVER disconnect the USB while the record/play indicator light is flashing. If you do, the data will be destroyed.
- When the recorder is connected to a PC, the power will be supplied from the USB cable.
- Refer to the user's manual for your PC regarding the USB port or USB hub on your PC.
- Be sure that you connect the USB cable either directly to the USB port on your PC or the self-power (AC adapter connection) USB hub.
- Be sure to push the cable connector all the way in. Otherwise, the recorder may not operate properly.
- · Cancel Hold mode.

# **Running DSS Player**

By connecting the recorder to your PC, you can automatically start the application.

### Disabling automatic start

- Right click on the of the taskbar on the lower right of the screen, and select [Setting]. The application which enables setting will be displayed by dialog.
- 2 Click the ☑ of the [DSS Player Version 7].

  The check mark on [DSS Player Version 7] disappears. For automatic start, select and click DSS Player to reinstate again.

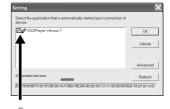

### Manual start

- Start Windows.
- Click the [start] button, select [All Programs], then [Olympus DSS Player].
- Click [Olympus DSS Player].

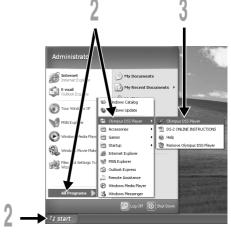

#### Note

# Window Names (DSS Player)

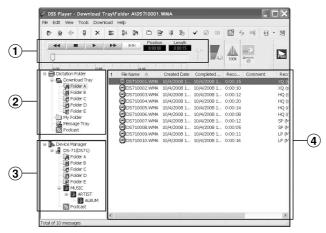

\*Main screen displayed when DSS Player is started

### 1 Play Control Bar

Control buttons to play and stop voice files.

### (2) Dictation Folder Window

Will display the directory structure of the DSS, WMA, MP3, WAV-format files stored on your PC's hard disk.

### **3** Device Manager Window

Will display the directory structure of the folders in the recorder.

### (4) Voice File List Box

Will display the voice files in the folder selected in (2) and (3).

### **Download Voice Files from the Recorder**

There are 3 download options to transfer voice files from the recorder to the PC:

- Download Selected Files
   Download one or more voice files to your PC.
- Download Folders
   Download all voice files to one folder.
- Download All

Click the 📳 icon and download all the voice files stored in the recorder to your PC.

The following is an explanation of [Download Selected Files]. For explanations of [Download Folders] and [Download All], refer to Online Help.

### **Download Selected Files**

### Select the folder.

From the Device Manager window, select the folder that contains the voice file you would like to download. The illustration shows that Folder A has been selected.

### Select the voice file.

Select the voice file you would like to download from the Voice File List Box. To select more than one file, hold either the [Ctrl] or [Shift] key and select files. The illustration shows that one voice file is selected.

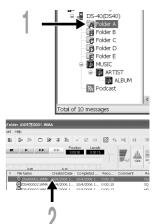

### Download the voice file.

From the [Download] menu, click [Download Selected Files].

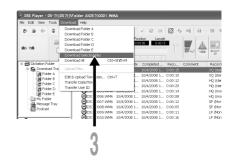

### Download complete.

Do not disconnect the USB cable while the record/play indicator light on the recorder is flashing. Disconnecting the USB cable when the recorder lamp is flashing will result in data loss or corruption. (FET P111)

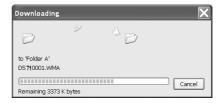

#### Notes

- NEVER disconnect the USB while the record/play indicator light is flashing. If you do, the data will be destroyed.
- Depending on the size of the voice file and your PC, it may take some time to download the files.
- The downloaded files will be stored in the download tray folder that corresponds to the folder in the recorder.
  - (Example: A voice file downloaded from Folder A will be stored in download tray A on your PC.)
- When the same file name already exists, the new file is saved with another file name only when the contents
  are different. When the contents are the same, it will not be downloaded.

### Play a Voice File

- Select the folder.
  - Select the folder that contains the voice file you would like to play.
- Select the voice file.

  Select the voice file to play from the

Voice File List Box.

Play the voice file.
Click the [ | (play) button of the Play Control Bar.

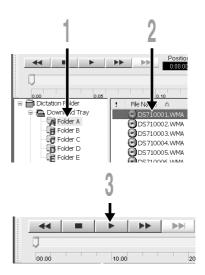

Other playback control such as Rewind, Fast Forward, Stop, Speed Control, Volume Control, Time Axis and Index Skip are available from the Play Control Bar.

### File name

File names are assigned in the following manner:

# DS71 0001.WMA Extension: Files recorded by this device are saved in WMA or linear PCM format with the file extensions .WMA or .WAV. File number: A serial number automatically assigned by a Digital Voice Recorder.

User ID: The name that has been set on the Digital Voice Recorder. The default name on the Digital Voice Recorder is [DS71] or [DS61]. The user ID can be modified with DSS Player. (1878 P119)

Download from Www.Somanuals.com. All Manuals Search And Download.

# **Upload Voice Files to the Recorder**

DSS Player has a feature to enable you to upload files from your PC to the recorder.

### Select the folder.

Select the folder that contains the voice file to upload from the Dictation Folder window.

### Select the voice file.

Select the voice file to upload from the Voice File List Box.

### Select the folder to upload.

From the [Download] menu select [Upload Files] or click the Upload icon. Once the folder list box where the file is to be uploaded is displayed, select the folder from which the file is to be uploaded.

### Upload the voice file.

The voice file is uploaded to the recorder.

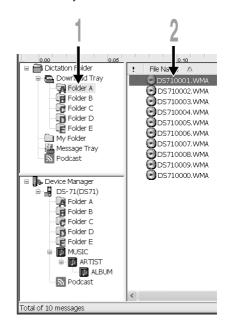

### Upload complete.

Once the transmission screen closes and the record/play indicator light on the recorder is OFF, upload is completed.

You can also drag and drop files from the Voice File List Box to the Device Manager window.

### Notes

- NEVER disconnect the USB while the record/play indicator light is flashing. If you do, the data will be destroyed.
- When the same file name already exists in the folder on the recorder, the new file is saved with another file name only when the contents are different. If contents are the same, it will not be uploaded.

### Send Voice Files with E-mail

Audio files are stored in the Message folder on the hard disk. If you want to send a voice file by attaching it to E-mail, select the file from the Message folder.

The Message folder location can be found from the [Tools] menu, [Options], and then [Download folder] tab.

The file can be replayed with DSS Player-Lite even though the recipient does not have DSS Player. Free DSS Player-Lite can be downloaded from Olympus homepage.

http://www.olympusamerica.com/cpg\_section/cpg\_downloads.asp

http://olympus-europa.com/consumer/2590\_software.cfm

# Changing User ID

The user ID will be automatically given in file names of WMA files that are recorded with the recorder.

Enter the user ID in the [Transfer User ID] window.

From the [Download] menu.

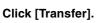

The new user ID will be transferred to the Digital Voice Recorder.

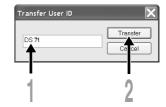

### Note

 NEVER disconnect the USB while the record/play indicator light is flashing. If you do, the data will be destroyed.

# **Changing a Folder Name**

### Changing a folder name in the Voice Folder window

You can change a folder name using the [Rename Folder] command from the [Edit] menu.

A folder name can be up to 20 characters long and cannot use \ /:\*?"<>|.

### Changing a folder name in the Device window

Right-click the folder name to change, select the [Rename Folder] and input the new folder name.

Device Window folder names consist of a string of 12 or fewer single-byte alphanumeric characters.

### Note

 NEVER disconnect the USB while the record/play indicator light is flashing. If you do, the data will be destroyed.

# **Editing File Comments**

It is possible to add comments to the files downloaded from the recorder by using the DSS Player.

Choose the [Edit Comments] command from the [Tools] menu.

Files comments can use up to 100 alphanumerical characters and symbols.

### Note

 NEVER disconnect the USB while the record/play indicator light is flashing. If you do, the data will be destroyed.

### **Editing a Template**

Templates of folder name that have been registered on the recorder can be changed on the [Edit & Upload Templates] screen.

Select [Edit & Upload Templates] from [Download] to open the [Edit and Upload Template] window.

The maximum number of characters that can be entered is 8 characters for a folder name.

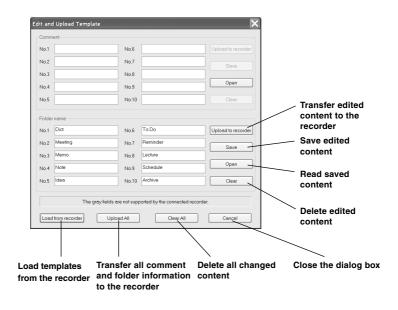

#### Note

 NEVER disconnect the USB while the record/play indicator light is flashing. If you do, the data will be destroyed.

# **Copying Voice Guide Data**

If you format the recorder and erase data by mistake, you can copy the voice guide data from DSS Player to the recorder.

- Make sure that the recorder's voice guide is set to [On].
  - If the recorder's voice guide is set to [Off] the voice guide data cannot be copied.
- Connect the recorder to a PC.
- For how to connect to a computer, see [Connecting to your PC using the USB cable]. (see P110)
- Start DSS Player.
- If the recorder does not have voice guide data, the [File Transfer] dialog will appear.
- Copy voice guide data.
  - If you click the [Yes] button in the [File Transfer] dialog, it will start copying voice guide data, and a window indicating copying progress will appear.
- Copying of the voice guide data will be completed.

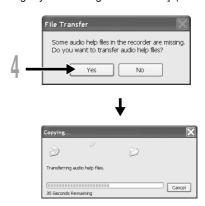

### Notes

- The alarm sound (\*\* P65), the Starting tune that plays when the recorder is starting up, and the Closing
  tune that plays when the recorder is turning off (\*\* P15), will be copied together with the guidance data.
- NEVER disconnect the USB while the record/play indicator light is flashing. If you do, the data will be destroyed.

# **USB Microphone/USB Speaker**

It is possible to use the recorder as a USB microphone or speaker with the DSS Player, to insert/add/overwrite recordings onto voice files downloaded onto a computer, or to save new recordings directly onto a computer.

In addition, it is also possible to operate the DSS Player using buttons on the recorder.

### Audio set up

In order to use this recorder as a USB speaker or a USB microphone in DSS Player, it is necessary to change to [Audio Class] after connecting to the computer in the [Storage Class]. When changed for the first time, the driver will be installed into the computer.

After connection, execute the following settings.

Click the 📴 - icon in the toolbar to change the recorder to Audio device.

### Uses as a USB Speaker

When the recorder is being used as a USB speaker, it is possible to output the sound through the recorder, rather than from the speakers attached to a computer.

When using the recorder as a USB speaker, switch the recorder to the [Audio] mode in the [Audio Setup] described above, then perform the following setting.

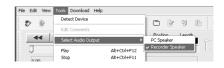

Select the [Select Audio Output] from the [Tools] in the menu bar, and change the output destination.

### Uses as a USB microphone

When the recorder is used as a USB microphone, it can used to make recordings with the DSS Player, and can also be used to input data on a computer using voice recognition software or other applications.

When using the recorder as a USB microphone, switch the recorder to the [Audio] mode in the [Audio Setup] described on the previous page, then perform the following setting.

### Windows 2000

Select [Control Panel] → [(Sound and) Multimedia] → [Audio] tab, and select the [USB Audio Device] from the recording device.

### Windows XP

Select [Control Panel]  $\rightarrow$  [Sound and Audio Device]  $\rightarrow$  [Audio] tab, and select the [Microphone Control (DVR)] from the recording device.

### **Notes**

- If the USB class is set to [Audio Class] in the menu setting of this recorder, this recorder will not be displayed as a removable disk drive. Reset to the [Storage Class] class then connect to the computer.
- Changing the USB speaker can be executed from the [Control Panel] as well as the USB microphone.
- When using it as a USB microphone, regardless of the recording mode of this recorder, it becomes the USB stereo microphone. If you want to connect an external microphone to this recorder, use a stereo microphone.

# Plus

# **Upgrade Function**

The [DSS Player] enables upgrades (Options) to the [DSS Player Plus] which is equipped with more functions. In addition to the DSS Player functions, voice recognition using voice recognition software, joining of files, sharing of files and the menu setting of this recorder can be utilized.

### **Purchase and Upgrade**

To purchase [DSS Player Plus] and upgrading from [DSS Player] is operated in the following procedures.

- Start the DSS Player.
- Please see P112 for the starting method.
- Click the button or select [Purchase a new license for DSS Player Plus] in the [Help] menu.

The web browser will start and the purchase site of the DSS Player Plus will be displayed. Please operate according to guidance on the screen.

When the purchase procedure is completed, the license number will be issued by mail.

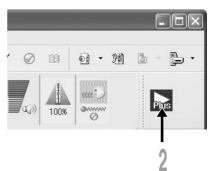

# Select [Upgrade to DSS Player Plus] from the [Help] menu.

The [Upgrade to DSS Player Plus] dialog will be displayed.

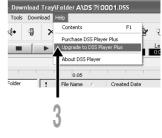

In the [Upgrade to DSS Player Plus] dialog, enter the license number of your purchase, and click the [OK] button.

When starting the application next time, DSS Player will be upgraded to DSS Player Plus.

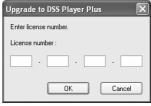

### **Upgrading to DSS Player Plus**

When upgraded, the title of the main menu changes to [DSS Player Plus]. Also, you can confirm the upgrade by selecting [About DSS Player] from the [Help] menu on the tool bar. In the [About DSS Player] window, the [DSS Player Plus] should be displayed.

### **Notes**

- To purchase the license number, it requires an environment where the Internet can be utilized.
- Please see the details in the website regarding the purchase of the license number.

# Plus

### **Using Voice Recognition Software**

In conjunction with [ViaVoice] or [Dragon NaturallySpeaking] by Nuance Corp. Which are on the market, the files recorded in this recorder can be transferred to a computer and converted to text. Please see the instruction manual for the voice recognition software for details.

The voice recognition software which is confirmed for use with this recorder is as follows. (As of September, 2008)

Nuance Communications Inc.

- IBM ViaVoice Pro USB Edition 10
- Dragon NaturallySpeaking 8/9

Please inquire to the Olympus Service Center regarding the situation for software to be released hereafter. (FS P171)

Also, when you use such software in combination with this recorder, please confirm the software operation with the user's computer and the maker.

- For information about the ViaVoice voice-recognition software, please contact the provider of the software, Nuance Communications Inc.
  - http://www.nuance.com/viavoice/
- Please contact Nuance for support information on Nuance Dragon NaturallySpeaking.

### Voice Recognition in ViaVoice (Audio set up)

When the DSS Player Plus and Nuance's voice recognition software [ViaVoice] are used together, execute the setting in the following procedure to record the voice accurately, acquired from the built-in microphone or speaker.

- Connect the recorder to your PC, and start the DSS Player Plus.
- Change the recorder to [Audio Class].

  Follow the procedure in P83 to change the recorder to Audio Class.
- Click the [start] button, select [All Programs], then select [IBM ViaVoice VoiceCenter].
- From the [IBM ViaVoice VoiceCenter], select [ViaVoice], [Tools], then [Analyze My Voice].

The ViaVoice User Wizard window appears.

- From the [Device] list box, select [Olympus WMA File].
  Select [Olympus WMA File] in the [Device] list box, then click the [Next] button.
- Click the [Next] button.

  The [Audio Setup Wizard] window appears.

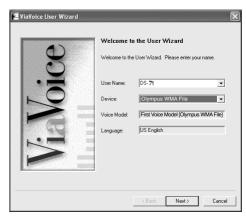

### Select a sound card.

When the [Selecting a Sound Card] window appears, select [USB Audio Device] for [Input] and follow the instructions on screen. (Select [Microphone Control (DVR)] for Windows XP.)

Proceed with the AUDIO Setup according to the instruction on screen.

During audio setup, enrollment, please input voice data from the recorder.

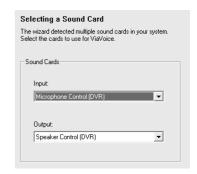

It is recommended that you enroll while in your normal surrounding environment settings. This will help improve the voice recognition by registering your voice characteristics and your environment.

### **Voice Recognition in Dragon NaturallySpeaking (Training)**

When the DSS Player Plus and Nuance's [Dragon NaturallySpeaking] are used together, create the user in [Dragon NaturallySpeaking] in advance. It is necessary to execute the training. By executing the training, the features of your voice will be registered, and the rate of recognition will improve. Please advance the setting according to the following procedures.

### Startup Dragon NaturallySpeaking.

Click the [start] button, select in the order of [All Programs] → [Dragon NaturallySpeaking] → [Dragon NaturallySpeaking].

\*If the DSS Player Plus has started, please close it in advance.

# [New User Wizard] will be displayed. \*If the user is already registered in Dragon NaturallySpeaking, the [Open User] dialog will be displayed. In this case, click the [New] button and display [New User Wizard].

Creating a User.

Input a name into [Your name], and select
[Olympus DVR] from the [Dictation source]

list box, then click the [Next] button.

### Description of Wizard.

Description of this wizard will be displayed. Click the [Next] button.

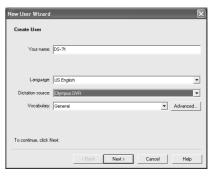

### **Recording Training Text.**

Follow the instructions on the screen, and record the training text to this recorder. At this time, record with any one of, [PCM], [ST XQ], [ST HQ], [ST SP], [HQ], [SP] for the recording mode, and [DICT] for the microphone sensitivity. Please refer to [Notes on Recording For Voice Recognition](ESP P134) for recording tips. After the recording is finished, click the [Next] button.

### Transferring the Recorded Voice.

Click [Olympus DSS Player] button displayed on the screen. The DSS Player Plus will startup and then follow the instructions displayed on the screen to execute the transfer of the recorded voice. After finishing, click the [Next] button.

### Adding a User.

Click the button displayed on the screen. After this operation is finished, follow the instructions on the screen, then complete the registration for a new user.

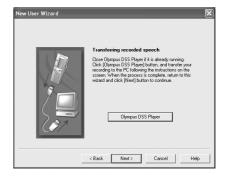

### **Executing Voice Recognition**

DSS Player Plus can easily access ViaVoice and Dragon NaturallySpeaking from the menu, and it enables text conversion of the file in the Voice File List Box.

- Select the folder.
  - From the Dictation Folder Window, select the folder in which the folder to be converted to text is stored.
- Select the voice file.
  - From the Voice File List Box, select the file to be converted to text.
- Start of voice recognition.
- Clicking the arrow at the right side of the voice recognition icon bdisplays the voice recognition software.

  Select and click ViaVoice or Dragon NaturallySpeaking as the software to be used.

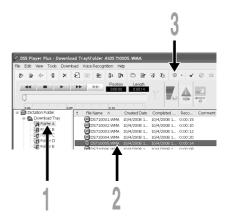

### When Dragon NaturallySpeaking is Selected

The [Open User] dialog will be displayed, and select the user created in procedure 3 on P130, then click the [Open] button. The [Transcription Options] dialog will be displayed, and select the option according to the purpose, then click the [Transcribe] button.

The text conversion will start. However, if the voice recognition software is not installed, the voice recognition software start icon becomes an invalid display.

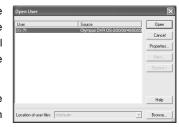

### **Noise Canceling Function**

Check [Use Noise Cancellation] in the [Voice Recognition] menu to output voice using the noise canceling function to the voice recognition software.

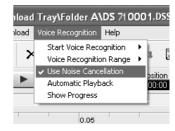

### Note

• The voice recognition of the file recorded in LP mode cannot be recognized.

### **Notes on Recording For Voice Recognition**

When recording voice to be processed with voice recognition, set up your recorder as follows to improve recognition accuracy.

- Set the microphone sensitivity to [DICT]. (PS P35)
- Set the recording mode other than [LP] mode. ( P32)
- Set the Variable Control Voice Actuator (VCVA) to [Off]. ( P28)
- Register/enroll your voice in the voice recognition software using the recorder.
- Record in a relatively quiet environment.
- Have the recorder microphone 5 to 10 cm away from your chin.

- · Speak normally.
- When your voice is to be recorded, and reduce the influence of the surrounding noise, and use the ME12 microphone for dictation recording.

The file recorded in the next condition, will be a low rate of recognition, which can not be used for voice recognition.

- A conference or meeting where many voices are recorded.
- Seminar or lecture where high-level ambient noise tends to be recorded.

# Plus Joining Files

In DSS Player Plus, designated multiple voice files can be joined and one voice file can be created.

- Select the folder.
  - From the Dictation Folder Window. select the folder which contains the files to be joined.
- Select the voice files. From the Voice File List Box, select more than one file to be joined.

Select [Join] from the [Edit] menu or press the 🖺 button.

The dialog to join files will be displayed, listing the files selected in step 2.

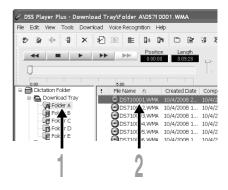

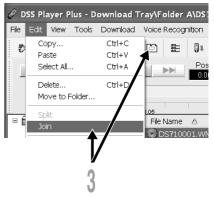

### Set the order of files.

After joining, the playback order of the files can be changed. Select a file, and move the file to its appropriate position in the order using the [Up] and [Down] buttons.

### Input File Names.

The file name is created automatically after joining and also, it enables input optionally.

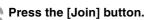

The resulting file is saved under the name specified in step 5, and stored in the selected folder.

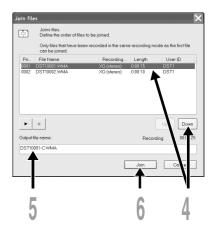

### Note

• If the files to be joined have different recording modes, the mode of the file listed at the top is selected.

# Splitting Files

One designated voice file can be split into the two files in DSS Player Plus.

### Select the folder.

Select the folder containing the file to be split from the Dictation Folder Window.

Select the voice files.

Select one file to split from the Voice File List Box.

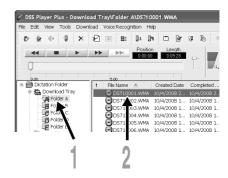

Select [Split] from the [Edit] menu or press the button.

The setting dialog of the file to be split will be displayed.

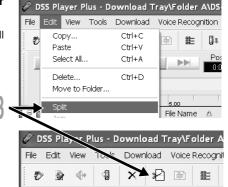

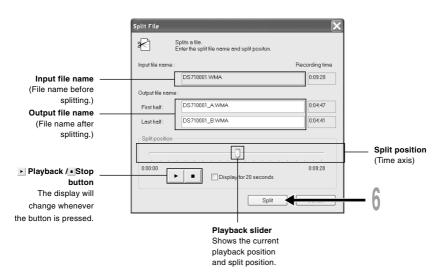

### Set the split position.

Press the button to playback the file, and press the button in the position to be divided.

Also, the playback slider position in the time axis shows the current playback position, and also shows the split position (slide the playback slider to the right or left, which enables moving to the position to be split).

### Input File Names.

The file name is created automatically after splitting and also, it enables input optionally.

### Press the [Split] button.

The splitting of the file will complete, and the file name designated in procedure 5 will be saved.

Download from Www.Somanuals.com. All Manuals Search And Download.

# Plus

# Menu Setting of this Recorder

The menu setting of this recorder can be changed in the [Configure recorder menu] screen in the computer.

Select [Configure recorder menu] from the [Download] menu.

The [Configure recorder menu] dialog will be displayed.

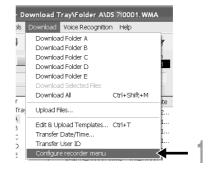

- Execute Menu Setting.

  Click the radio button to be changed, and input a check.
- Press the [OK] button.

  The set contents will be transferred to this recorder.

After the finishing, the menu setting of this recorder will be changed by removing the USB connection of this recorder from the computer.

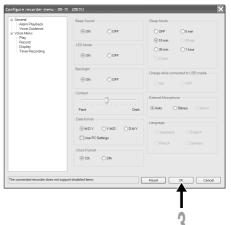

# Importing Content for Listening on the Recorder

You can transfer language content and music files imported from language CDs and the Internet using Windows Media Player for playing on the recorder.

You can also use DSS Player to import and enjoy Podcast content found on the Internet.

The recorder is compatible with WMA and MP3 language content.

In addition, recorder is compatible with the Audible content of the ACELP and MP3 formats when recorder is in the Audible mode.

### Import files using Windows Media Player

- Copy music files and language content from CDs to a computer.
  - ► Please see [Copying Music from CD] ( P143) for details.
- Transfer copied music files and language content from the computer to the recorder.
- ➡ Please see [Transferring Music File to the Recorder] (IST P144) for details.

### Import files using DSS Player

- Import Podcast content from the Internet to a computer.
- ► Please see [Importing Podcast Content] (
  P147) for details.

### **Download Audible content using the Audible Manager**

- Download Audible content available from the Audible web site for a fee to a computer.
- ► See [Loading Audible Content] ( P154) for details.

### Directly record files to the Recorder

- Connect the recorder to another device to record directly to the recorder.
  - ► Please see [Recording the Sound of Other Devices with This Recorder] ( P41) for details. Download from Www.Somanuals.com. All Manuals Search And Download.

# **Using Windows Media Player**

By using Windows Media Player, music files from music CDs can be converted (ripped) (1287 P143) and music files that you have bought from any music distribution sites can be easily transferred to the recorder. (1287 P144)

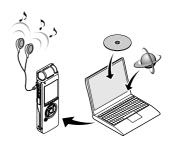

### Copyright and Copyright Protection Feature (DRM)

By the Copyright Act, any voice/music files and music CDs downloaded from the Internet without the copyright holder's permission may not be reproduced, distributed, publicized/republicized on the Internet, or converted into WMA or MP3 files for the purpose of commercial business or sale.

A WMA file may be provided with DRM (Digital Right Management) for copyright protection. DRM limits the file to copy or distribute music files that are converted (ripped) from a music CD or downloaded from music distribution services. To transfer a WMA file with DRM to the recorder, you need to use appropriate methods such as Windows Media Player. Copying the music files with DRM purchased from online music distribution service to a portable device such as this recorder may be restricted.

### Note

• This recorder is compatible with Microsoft Corporation DRM9, but not with DRM10.

# Window Names (Windows Media Player)

### Windows Media Player 11

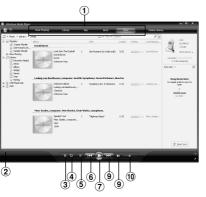

### Windows Media Player 10

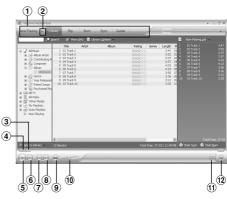

- 1 Features taskbar
- ② Seek slider
- 3 Shuffle button
- 4 Repeat button
- Stop button
- (6) Previous button
- 7 Play button
- (8) Next button
- (9) Mute button
- 10 Volume slider

- 1 Features taskbar
- Quick Access Panel button
- 3 Seek slider
- (4) Rewind button
- ⑤ Play button
- 6 Stop button
- (7) Previous button
- (8) Next button
- (9) Mute button
- 10 Volume slider
- 11) Shuffle/Repeat button
- (12) Fast Forward button

# **Copying Music from CD**

- Insert CD into the CD-ROM drive and start Windows Media Player.
- From the Features taskbar, click the [Rip] menu.

Af ter cli cking [Rip] menu, click [ViewAlbum Info] for Windows Media Player 10 as necessary. If Internet connectivity is available, CD information is searched.

- Put a check mark on the music file that you want to copy.
- Click [Start Rip].
  For Windows Media Player 10 Click

[Rip Music].

Files copied to a PC are stored in WMA format. Music files copied are categorized by artist, album, genre, etc. and added to the play list.

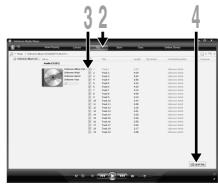

Windows Media Player 11

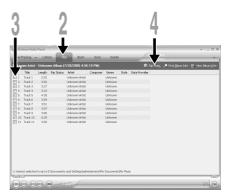

Windows Media Player 10

# Transferring Music File to the Recorder

You can transfer the music files saved in your PC to this recorder. For how to copy the music files from the CD to your PC, see [Copying Music from CD]. (1887 P143)

### Windows Media Player 11

- Connect the recorder to a PC, and start Windows Media Player.
- From the Features taskbar, click [Sync].
- Click [Sync] menu again to select

  [DVR] → [Advanced Options] → [Set

  Up Sync], and set as follows.
- Click on the [Create folder hierarchy on device] to check. \*1 \*2
- The folder with artist name or album name is automatically created. This will make you find the file you want to listen to more easily.
- \*1 If [Create folder hierarchy on device] is checked by default, click to uncheck the box once, and click it again to check.
- \*2 After the synchronous transfer to the recorder, a file named [WMPInfo.xml] is created. If you delete this file, the \*1 may need to be set again.

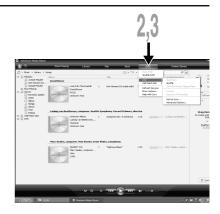

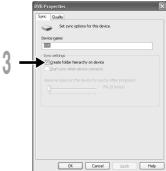

- Select the desired category from [Library] on the left, and select music files or albums to transfer to the recorder, and Drag & Drop them in [Sync List] on the right.
- Click [Start Sync].

  The file is transferred to the recorder.

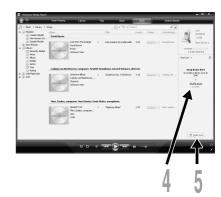

# **Windows Media Player 10**

- Connect the recorder to a PC, and start Windows Media Player.
- From the Features taskbar, click [Sync].
- From the pull down menu on the left side window, select the play list to be transferred to the recorder, and put the check marks on the music file that you want to transfer. The order of music pieces can be changed by Drag & Drop of the music file in the play list displayed.
- From the pull down menu on the right side window, select the drive corresponding to the recorder.

The recorder is recognized as a Removable Prist from Www.Somanuals.com. All Manuals Search And Download.

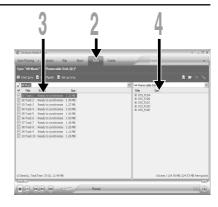

# Click and on the upper right corner, and set the synchronization options.

- Click on the [Create folder hierarchy on device] to check. \*1 \*2
- The folder with artist name or album name is automatically created. This will make you find the file you want to listen to more easily.
- \*1 If [Create folder hierarchy on device] is checked by default, click to uncheck the box once, and click it again to check.
- \*2 After the synchronous transfer to the recorder, a file named [WMPInfo.xml] is created. If you delete this file, the \*1 may need to be set again.

# Click [Start Sync]. The file is transferred to the recorder.

The file is transferred to the recorder. The music file transferred to the recorder is displayed in Item on Device.

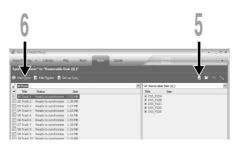

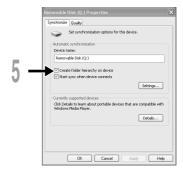

#### **Notes**

- Copying the music files with DRM purchased online music distribution service to a portable device such
  as this recorder may be restricted.
- Refer to the online help of Windows Media Player for details.
- To transfer the files by using Windows Media Player 9, check the Olympus website.
- If the music files are transferred to the recorder until it reaches to the maximum memory, the message [Cannot make the system file. Connect to PC and delete unnecessary file] may appear on this recorder's display. In such a case, erase the files to make free space (hundreds of KB to dozens of MB depending on the music file sizes) for the management file. (The more capacity for the management file will be necessary appropriately the management file.) Manuals Search And Download.

147

# **Importing Podcast Content**

By registering favorite programs in DSS Player, you can download the latest broadcasting content automatically. Also the new content can be transferred onto the recorder simply by connecting it to a computer.

# Register a Podcast program

- Start DSS Player.
- Open a web browser and go to a Podcasting site.
- Drag the Podcast registration icon and drop it in the [Podcast] folder in DSS Player.

Podcast registration icons differ depending on Podcasting sites. Please check each Podcasting site for details.

Program registration will complete.

When a program is registered, a list of broadcasting content provided by the program will appear in the [Podcast] folder's list view.

By default, the latest content at the time of registration will be automatically downloaded.

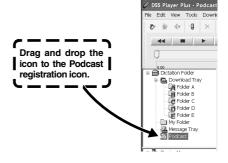

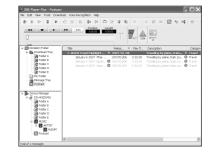

#### Note

 $\bullet$  Please note that this recorder cannot play back content other than in MP3 and WMA formats.

# Update a program

By default, programs registered in DSS Player will be automatically updated. To change update intervals, go to [Tools] then [Options], and change them in the Options dialog's Podcast tab. See the Online Help for details. (RSP P109)

If you don't want to update programs automatically, you can update the using the following procedure.

- Select the [Podcast] folder.
- 2 Select a program you want to update.

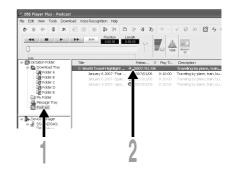

Select [Update Podcast] from the [Tools] menu or press the 5 button.

Updating program starts.

Once the program has been updated the new content will be displayed in gray. The content displayed in gray has not yet been downloaded onto a computer.

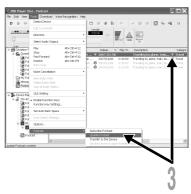

# **Download the Content**

By default, if new content is found when a program is updated, the latest content will be automatically downloaded. This setting can be changed by selecting [Tools] then [Options] and going to the Options dialog's Podcast tab. See the Online Help for details. (1877 P109) If you want to download manually, The content can be downloaded with the procedure described below.

Select the [Podcast] folder.

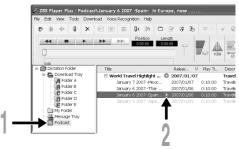

- Click the [Download] button of the content you want to download.

  Content downloading will start.
- The status is displayed by the percentage while contents are being downloaded.
- Download will complete.

  Downloaded content can be played and transferred to the recorder.

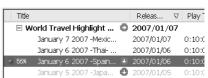

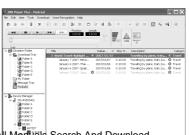

# **Transfer Content to the Recorder**

In the default setting, the content automatically transferred into the [Podcast] folder on the recorder when the recorder connects to a computer. This setting can be changed by selecting [Options] under [Extras], and by selecting the [Podcast] tab displayed on the Option dialog box. See the Online Help ( P109) for details.

If you want to transfer content manually, follow the procedure below.

Select the [Podcast] folder.

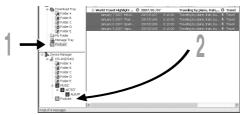

Select the content you want to transfer, and drag it to the [Podcast] folder of the recorder and drop it.

Content transfer will start.

A progress window will appear during transfer.

Transfer will complete.

Content transferred to the recorder will have an icon indicating a completed transfer. Press the Podcast button on the recorder to easily open transferred files. (FIRST P20)

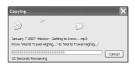

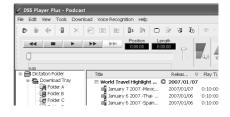

### Note

 NEVER disconnect the USB while the record/play indicator light is flashing. If you do, the data will be destroyed.
 Download from Www.Somanuals.com. All Manuals Search And Download.

150

# **Bookmark mode**

The recorder has the bookmark mode in the contents file of the [Music] folder which is transferred to the recorder. When the recorder is in bookmark mode, it automatically memorizes the last stop position as a [Playback Position]. Even the recorder is stopped while a file is being played back, the last stop position is recalled from the file, and the file can be played back from that position next time.

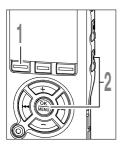

- Selecting the desired contents in the [Music] folder.
- Press the **PLAY** or **OK** button to start playback.

The record/play indicator light glows green. When you play the file which you have previously played back, the playback starts from the last stop position.

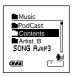

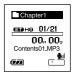

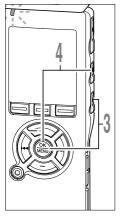

Press the **STOP** or **OK** button at any point you want to stop the playback.

Stop a file play back at any point.

The stop position is memorized as a [Playback Position] in the file.

In this status, even if you select an empty file, move to the other folder, or turn the recorder off, the playback starts from the last memorized position when you play the same file.

Playing back the contents file which has been played back halfway.

Press the PLAY or OK button to start playing back from where it was stopped.

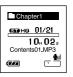

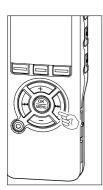

# **Forwarding**

Press and hold the **>>**I button while the recorder is stopped.

➡ When you release the button, the recorder stops, but the Playback Position will not be updated. Press the PLAY or OK button to start playing back from where it was stopped.

Press and hold the button while playing a file.

- When you release the ►►I button the recorder will resume normal playback.
- If a temp mark (P73) or Playback Position is marked in the middle of the file, the playback stops once at that position.
- The recorder stops when it reaches the end of the file. Continue pressing the ►►I button to proceed with the cue from the beginning of the next file.

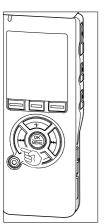

## Rewinding

Press and hold the I◀◀ button while the recorder is stopped.

➡ When you release the button, the recorder stops, but the Playback Position will not be updated. Press the PLAY or OK button to start playing back from where it was stopped.

Press and hold the I◀◀ button while playing a file.

- When you release the I◄◀ button the recorder will resume normal playback.
- If a temp mark (FSP P73) or Playback Position is marked in the middle of the file, the playback stops once at that position.
- The recorder stops when it reaches the beginning of the file. Continue
  pressing the I◄◄ button to proceed with the review from the end of the
  previous file.
- If the I button is kept pressed while the recorder is stopped at the start of the top file, the recorder will fast rewind starting from the end of the last file.

# Locating the Beginning of the File

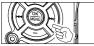

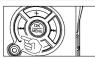

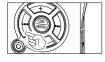

Press the ▶►I button during playback, slow playback, or fast playback.

The next file is cued and playback starts at the previously set speed.

Press the I◀◀ button during playback, slow playback, or fast playback.

The file being played is cued and playback starts at the previously set speed.

Press the I◀◀ button 2 times during playback, slow playback or fast playback.

- The previous file is cued and playback starts at the previously set speed.
- If a temp mark (\*\* P73) is marked in the middle of the file, It reproduces from the position.
- If the skip space is set at other than file skip (resolvent P50), the recorder will F.
   Skip (forward skip) or R. Skip (reverse skip) for a set time before playback.

# To skip a file

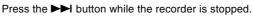

It skips to the Playback Position of the next file.

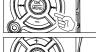

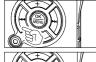

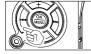

Press the I◀◀ button when the playback is stopped at the beginning of the file.

It skips to the Playback Position of the previous file.

Press the I◀◀ button when the playback is stopped in the middle of the file.

It skips to the head of the file.

### **Notes**

- The bookmark mode is compatible with the files within the [Music] folder.
- If the contender with the second of the contender of the contender of th

# **Loading Audible Content**

Use the AudibleManager to load Audible content onto the recorder.

Playback, management, and transfer of Audible content to the recorder can be done using the AudibleManager.

# Installing AudibleManager

When AudibleManager is not installed on a computer, install the AudibleManager according to the procedure described below.

Access one of Audible web sites from the web browser and download the AudibleManager.

http://www.audible.com/ (United States) http://www.audible.co.uk (United Kingdom) http://www.audible.fr (France)

http://www.audible.de (Germany)

Start up the downloaded executable file.

The AudibleManager Setup screen will be displayed. Select the name of the device in use (OLYMPUS DS-61 or DS-71) and click the [Install] button.

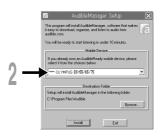

- When the [Audible Manager License Agreement] is displayed, click the [I Accept] button.
- Installation starts.

  Wait until process has been completed.

  Once the installation has been completed AudibleManager starts up automatically.

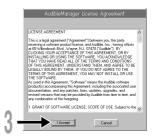

# Adding Device to AudibleManager

If AudibleManager has already been installed, add a device in order to handle the recorder in the AudibleManager. Follow the procedure described below.

Select [Add New Device] in the [Devices] menu.

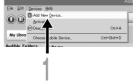

When the dialog box displays, verify the internet connection and click the [Yes] button.

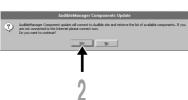

When the dialog box is displayed, check the name of the device in use (DS-61 or DS-71) and click the [OK] button.

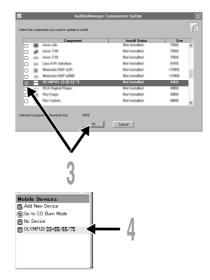

# Installation starts.

Wait until the process has been completed.

Once the installation has been completed,
AudibleManager restarts.

Verify that the device in use has been added to the [Mobile Devices] menu.

# **Purchasing Audible Content**

Audible content can be purchased from the Audible web site. Access to the Audible web site using web browser and download the content by following the purchase procedures described on the web site.

With the existing setting, content downloads to the Library folder in the AudibleManager. When download has been completed, the AudibleManager starts up and purchased content displays on the contents list

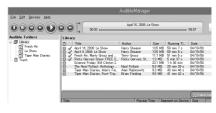

156

# **Transferring Audible Content**

Audible content can be transferred into the [Audible] folder on the recorder by following the procedure described below.

- Connect the recorder to a computer.
- Select [Library] in the [Audible Folders] tree listing.

  A list of content stored in the [Library] displays on the right side.
- Select the content to be transferring to the recorder and click the [Add to Device] button.

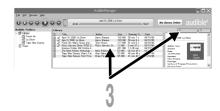

When the [Activate Your Device] entry screen is displayed, enter the user name and password for Audible and click the [OK] button.

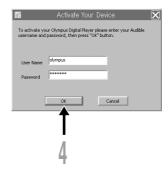

# The transfer begins.

Wait until the transfer of the content has been completed. When it has been completed, the transferred content is displayed in the contents listing of the device. Also, the transferred content is displayed in the Library.

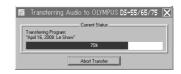

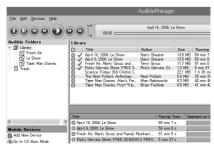

#### Notes

- When a content file is transferred to the recorder, a [.pos] file will be automatically created for each content file in the Audible folder.
- When the [\*.pos] file is deleted, using Explorer, the stored Playback Position will be deleted. The next time the file is selected, playback starts from the beginning of the file.
- When a content file is transferred to the recorder, a system file will be created as a hidden file inside the Audible folder. When this file is deleted using Explorer, it is no longer possible to play back the Audible content.

# **Enjoy Audible Content with the Recorder**

Audible content that has been transferred into the [Audible] folder on the recorder from a computer can be enjoyed with an exclusive mode optimally suited for the operation of Audible content.

# **Audible Mode**

When you select the [Audible] folder on the recorder, the recorder automatically switches to the Audible mode. The Audible mode is an exclusive mode for enjoying Audible content (modes 2, 3, and 4 formats\*) transferred from a computer. The operating method for Audible mode differs from when other folders on the recorder are selected (Normal mode). See the [Operating Recorder in Audible Mode] (Fig. P161) for details.

# File Display Screen in Audible Mode

In the Audible mode, [Playback mode] ( > 755) becomes the [File] setting regardless of the menu settings and the recorder stops after playing back one file. In addition, icons ( 2, 3, 4) which indicate Audible files are also displayed on the File display screen.

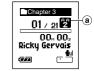

See [Selecting Folders and Files] (\*\*\* P20, 21) for details relating to the selection method of folders and files.

Audible file indicator

### Re-playable Audible Files

Files of modes 2, 3, and 4 formats can be played back in the Audible mode. Only those Audible files that have an [.aa] extension are displayed in the Audible mode (in the Audible folder on the recorder).

### Re-playable Audible files formats \*

| Mode  | Codec           |
|-------|-----------------|
| 2(2)  | ACELP (8.5kbps) |
| 3(3)  | ACELP (16kbps)  |
| 4(27) | MP3 (32kbps)    |

Download from Www.Somanuals.com, All Manuals Search And Download.

# **Playback Position and Section**

In the Audible mode, the starting position can be moved easily by referring to the [Playback Position] which is the positional information stored from previous stops for each file, and by referring to [Section] where the content distributor has preset the position.

# **Playback Position**

The Playback Position (positional information) is stored in the [.pos] file, which is created automatically by the recorder for each Audible content file ([.aa] file).

The Playback Position is initially located at the beginning of the file, and the stop position will be updated by playback or the use of S. Play (slow playback)/F. Play (fast playback).

Press the ►►I or I◄ button to move the stop position while the recorder is stopped. The Playback Position will not be updated.

### Section

Up to a maximum 100 divisions (chapters of a story or segments of news) are set arbitrarily for each file by the distributor of the content.

#### Notes

- When a content file is transferred to the recorder, a [.pos] file will be automatically created for each content file in the Audible folder.
- You can not set the Index marks or the Temp marks in the Audible mode.
- When the [\*.pos] file is deleted, using Explorer, the stored Playback Position will be deleted. The next time the file is selected, playback starts from the beginning of the file.
- When a content file is transferred to the recorder, a system file will be created as a hidden file inside the Audible folder. When this file is deleted using Explorer, it is no longer possible to play back the Audible content.

# **Operating Recorder in Audible Mode**

The operating method on the recorder is different in the Audible mode when the [Audible] folder is selected, then while in the Normal mode.

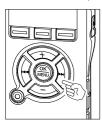

### **Forwarding**

Press and hold the ▶▶ button while the recorder is stopped.

➡ When the button is released fast forwarding stops. The Playback Position is not updated. When the PLAY or OK button is pressed playback resumes from that position.

Press and hold the button while playing a file.

- When the button is released playback resumes from that position.
- If the starting position of a section (Fig. P160) and the playback position are in the middle of a file, the recorder stops at that position.
- When the ▶▶I button is held down while the recorder is stopped, the recorder moves to the end of the file and then stops.
   If the ▶▶I button is still held down, the recorder moves to the next file and continues fast forwarding from the beginning of the file. After fast forward reaches the end of the last file, the recorder stops at the beginning of the last file.
- When the ►►I button is held down during playback and the end of the file is reached, the recorder goes back to the beginning of the file and stops.

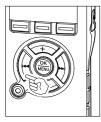

# Rewinding

Press and hold the I◀◀ button while the recorder is stopped.

➡ When the button is released fast rewinding stops. The Playback Position is not updated. When the PLAY or OK button is pressed playback resumes from that position.

Press and hold the ► button while playing a file.

- ₩ When the button is released playback resumes from that position.
- If the starting position of a section (Res P160) and the playback position are in the middle of a file, the recorder stops at that position.
- When the I◄◀ button is held down while the recorder is stopped, the recorder returns to the beginning of the file and then stops. If the I◄◀ button is still held down, the recorder moves back to the end of the previous file and continues fast rewinding.
- When the I◄◀ button is held down during playback and the recorder reaches the beginning of the file, the recorder starts playback from the beginning of that file.
- If the I◄■ button is kept pressed while the recorder is stopped at the start of the top file, the recorder will fast rewind starting from the end of the last file.

Download from Www.Somanuals.com, All Manuals Search And Download.

# File Skip and Section Skip

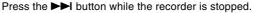

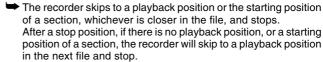

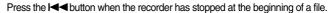

The recorder skips to the Playback Position of the previous file and then stops.

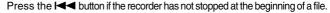

The recorder skips to a playback position or the starting position of a section, whichever is closer in the file, and stops.

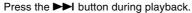

➡ The recorder skips three seconds forward, or to the starting position of the next section, whichever is closer, and starts to play back the file. After reaching the end of the file the recorder stops at the beginning of the file. The Playback Position is updated to the beginning position of the file at this time.

# Press the **I**◀■button during playback.

- The recorder skips three seconds back, or to the starting position of the current section, whichever is closer, and starts to play back the file. When the recorder reaches the beginning of a file the file plays from the beginning.
- $\bullet$  The [Skip Space] (  $\ensuremath{\mbox{\tiny FS0}}$  P50) setting is invalid in the Audible mode.

# Setting menu during playback

Press and the hold the **MENU** button for 1 second or longer while the file is playing.

Enter the Menu screen (<sup>₹</sup> P99, 101) to set the [Playback Speed] (<sup>₹</sup> P52), [Noise Cancel] (<sup>₹</sup> P59), and [Voice Filter] (<sup>₹</sup> P61).

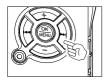

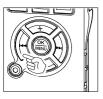

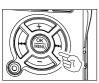

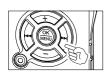

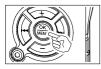

# **Using as External Memory of the Computer**

With the recorder connected to your PC, you can download data from the memory to your PC and upload data stored on your PC to the memory.

# **Example: Copying Data from PC to Recorder using Explorer**

Start Windows.

Connecting the recorder to your PC.

For the connection procedure, refer to [Connecting to Your PC using the USB cable]. (🖙 P110)

Open the Explorer window.

The product's name is displayed.

Copy the data.

While the data are being written or copied, the record/play indicator light on the recorder will flash.

Unplug the recorder from a computer.

For how to unplug the recorder, please see [Disconnecting from your PC]. (For P111)

### Notes

- NEVER disconnect the USB while the record/play indicator light is flashing. If you do, the data will be destroyed.
- Make sure that the computer setting is storage class. If it is audio class, it won't recognize the recorder
  as a removable disk. (res P83)

# **Alarm Message List**

| Message                                                                       | Meaning                                | Explanation                                                                                         | Action                                                                                                    |
|-------------------------------------------------------------------------------|----------------------------------------|----------------------------------------------------------------------------------------------------|----------------------------------------------------------------------------------------------------|
| Battery Low                                                                   | Low battery power                      | Battery power is getting low.                                                                       | Replace with new batteries (FSF P13).                                                                                |
| File Protected                                                                | Erase-locked                           | Tried to delete a locked file.                                                                      | Unlock the file(☞ P75).                                                                                              |
| Index Full                                                                    | Index full                             | The file is full of index marks (maximum of 16 marks).                                              | Erase index marks that are no longer required (FF P73).                                                              |
| Temp Full                                                                     | Tempmark full                          | The file is full of Tempmarks (maximum of 16 marks).                                                | Erase Tempmarks that are no longer required (1887 P73).                                                              |
| Illegal Folder                                                                | Not an audio-<br>recording<br>folder.  | Recording has been attempted with a folder other than [Folder A] through to [Folder E].             | Select a folder from [Folder A] through to [Folder E] and try recording again (** P25).                              |
| Folder Full                                                                   | Folder full                            | The folder is full of files (maximum of 200 files).                                                 | Erase unnecessary files (FSP P70).                                                                                   |
| Memory Error                                                                  | Error in the internal memory           | Error in the internal memory.                                                                       | This is a malfunction, so go to the store where you purchased the recorder or an Olympus service station for repair. |
| License<br>Mismatch                                                           | Illegally copied file                  | The music files copied illegally.                                                                   | Delete the file (FF P70).                                                                                            |
| Memory Full                                                                   | Zero<br>remaining<br>memory            | No remaining internal memory.                                                                       | Erase unnecessary files (FF P70).                                                                                    |
| No File                                                                       | No file                                | No files were found in the folder.                                                                  | Select another folder.                                                                                               |
| Format Error                                                                  | Formatting error                       | There was an error while formatting the recorder's memory.                                          | Reformat the memory (🖙 P81).                                                                                         |
| Can't Make The<br>System File.Connect<br>To PC And Delete<br>Unnecessary File | The management file cannot be created. | The file for management cannot be created due to a shortage of capacity for remaining flash memory. | Connect the recorder to a computer and delete any unnecessary files.                                                 |

# **Troubleshooting**

| Symptom                        | Probable cause                                                                                                    | Action                                                                                                    |  |
|--------------------------------|----------------------------------------------------------------------------------------------------|----------------------------------------------------------------------------------------------------|--|
| Nothing appears                | The batteries are not loaded properly.                                                                                 | Verify polarity is correct.                                                                                                    |  |
| on the display                 | The batteries are dead.                                                                                                | Replace with new batteries (F P13).                                                                                            |  |
|                                | The power is off.                                                                                                    | Turn the power on ( P15).                                                                                                    |  |
| Will not start                 | The power is off.                                                                                                    | Turn the power on (☞ P15).                                                                                                    |  |
|                                | The recorder is in HOLD mode.                                                                                          | Release the recorder from HOLD (FOR P16).                                                                                      |  |
|                                | The batteries are dead.                                                                                                | Replace with new batteries (F P13).                                                                                            |  |
| Unable to                      | Low remaining internal memory.                                                                                         | Erase unnecessary files (* P70).                                                                                               |  |
| record                         | The maximum number of files has been reached.                                                                          | Check another folder.                                                                                                    |  |
| No playback tone heard         | The earphone is connected.                                                                                             | Unplug the earphones to use the internal speaker.                                                                              |  |
|                                | The VOLUME button is set to 0.                                                                                         | Adjust the VOLUME button (☞ P47).                                                                                              |  |
| Unable to erase                | The file is locked.                                                                                                    | Unlock the file (FF P73).                                                                                                    |  |
|                                | The file is read-only.                                                                                                 | Cancel the read-only setting of the file on the PC.                                                                            |  |
| Noise heard<br>during playback | The recorder was shaken during recording.                                                                              | _                                                                                                    |  |
|                                | The recorder was placed near a cell phone or fluorescent lamp while recording or during playback.                      | Move the recorder.                                                                                                    |  |
| Recording level too low        | The recording level has not been adjusted.                                                                             | Adjust the recording level and then try.                                                                                       |  |
|                                | The microphone sensitivity is too low.                                                                                 | Set the microphone sensitivity to LECTURE or CONF mode and try again (** P35).                                                 |  |
|                                | This could potentially be because the recording level and output level for the connected external devices are too low. | If you cannot record clearly even after adjusting the recording level, then adjust the output level for the connected devices. |  |
| Recording level too high       | The recording level has not been adjusted.                                                                             | Adjust the recording level and then try recording once more ( P34).                                                            |  |
|                                | This could potentially be because the recording level and output level for connected external devices are too high.    | If you cannot record clearly even after adjusting the recording level, then adjust the output level for the connected devices. |  |

| Symptom                                                                               | Probable cause                                | Action                                                                                                    |
|---------------------------------------------------------------------------------------|-----------------------------------------------|----------------------------------------------------------------------------------------------------|
| Unable to set index marks,                                                            | The maximum number of marks has been reached. | Erase unnecessary marks (FF P73).                                                                                                    |
| tempmarks                                                                             | The file is locked.                           | Unlock the file (FF P75).                                                                                                    |
|                                                                                       | The file is read-only.                        | Cancel the read-only setting of the file on the PC.                                                                                                    |
| Cannot find the recorded voice                                                        | Wrong folder.                                 | Switch to the right folder.                                                                                                    |
| The recorder does not start at the set time with [Timer Rec] or [Alarm]               | The clock has not been set properly.          | Verify the [Current Time] to reset the date and time if they are not properly set (FSF P18).                                                                                                    |
| The Alarm,<br>Starting tune and<br>Closing tune, and<br>guidance are not<br>available | The data has been deleted by the formatting.  | Copy the data to the recorder using the DSS Player (* P122). When copy the guidance data, the Alarm, Starting tune and Closing tune are also copied together.                                          |
| You hear<br>distortion in the<br>earphone<br>attached to the<br>recording<br>monitor  | There is feedback.                            | Adjust the recorder and the earphone, such as keeping the earphone away from the microphone, avoiding turning the microphone toward the earphone, or turning down the volume on the recording monitor. |

# Accessories (optional)

### Stereo microphone: ME55S

This is a stereo microphone dedicated to the DS-61 and DS-71 models. Two types are available, the ME55SA which is the same color as the DS-61 model, the ME55SK which is the same color as the DS-71 model.

## Stereo microphone: ME51SW

The high fidelity of the recording, which only stereo can perform. Furthermore, it gives clear sound quality with less noise.

# Highly sensitive noise-cancellation monaural microphone: ME52W

This microphone is used to record sound at a distance while minimizing surrounding noise.

# Noise-Cancellation monaural microphone: ME12

(Dictation microphone)

Used to get crisp recordings of your own voice by reducing the effects of ambient noise.

# Tie clip microphone: ME15

(Monaural)

Small concealing microphone with a tie-clip.

# Telephone pickup: TP7

Earphone type microphone can be plugged into your ear while phoning. The voice or conversation over the phone can be clearly recorded.

AC adapter: A328 (US and Canada)

## Ni-MH rechargeable battery: BR401

High-efficiency rechargeable long life batteries.

# Connecting cord: KA333

Connecting cord which has stereo mini-plugs (ø3.5) with resistance at both ends. Use to connect from the earphone jack output of the recorder to the microphone input jack when recording.

Converting plug adapters (PA331/PA231) which convert to the monaural mini plug (Ø3.5) or monaural mini plug (Ø2.5) are also enclosed.

### Exclusive remote control: RS29

Special remote control for the DS-61 and DS-71. Remotely controls the recorder's recording/stop functions. If the supplied stereo microphone (ME55S) is plugged in, it can be used as a remote control stereo microphone.

# Exclusive case: CS113 (supplied for the DS-61)

Belt loop on the back of the case. Magnet hook for smooth opening and closing.

# Exclusive case: CS122 (supplied for the DS-71)

The DS-71, 61's leather case guards the device from sustaining impact or becoming dirty.

Belt loop on the back of the case.

Magnet hook for smooth

opening and closing.
This can also be used as a stand of the device.

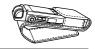

# **Specifications**

# Recording medium

Built-in flash memory

DS-71: 4 GB DS-61: 2 GB

### **Recording format**

Linear PCM (Pulse Code Modulation)

(DS-71)

WMA (Windows Media Audio)

## Input level

-63 dBv

## Sampling frequency

PCM mode: 44.1 kHz STEREO XQ mode: 44.1 kHz

STEREO XQ mode: 44.1 kHz STEREO HQ mode: 44.1 kHz STEREO SP mode: 22 kHz HQ mode: 44.1 kHz

HQ mode: 44.1 kH: SP mode: 22 kHz LP mode: 8 kHz

# Overall frequency response

PCM mode: 50 to 20,000 Hz

STEREO XQ mode: 50 to 19,000 Hz STEREO HQ mode: 50 to 16,000 Hz STEREO SP mode: 50 to 9,000 Hz

HQ mode: 50 to 13,000 Hz SP mode: 100 to 8,000 Hz LP mode: 100 to 3,000 Hz

# Speaker

Built-in ø23 mm round dynamic speaker

### MIC jack

ø3.5 mm mini-jack, impedance 1.4k $\Omega$  or more

### EAR jack

ø3.5 mm mini-jack, impedance  $8\Omega$  or more

# Maximum working output (3 V DC)

250 mW or more (8  $\Omega$  speaker)

# Maximum working output (3 V DC)

250 mW or more (8  $\Omega$  speaker)

### Maximum headphone output

150mV (according to EN 50332-1)

# Wide band characteristic headphone output

75 mV (according to EN 50332-2)

# Clock accuracy

Monthly deviance less than 120 seconds.

# Input power requirement

Rated voltage: 3 V

Batteries: Two AAA batteries (LR03,

R03 or ZR03) or Two Ni-MH rechargeable batteries

External power supply: AC adapter 3V==300mA

### **External dimensions**

Recorder:96 x 37.5 x 16 mm

(without protrusions)

Microphone(ME55S) + Recorder: 111 x 37.5 x 16 mm (without protrusions)

# Weight

Recorder:73 g

(including alkaline batteries)

Microphone(ME55S) + Recorder: 80g

(including alkaline batteries)

| Maximum recording time per file |                      |
|---------------------------------|----------------------|
| PCM                             | 3 hours 20 minutes   |
| STEREO XQ                       | 26 hours 40 minutes  |
| STEREO HQ                       | 26 hours 40 minutes  |
| STEREO SP                       | 53 hours 40 minutes  |
| HQ                              | 26 hours 40 minutes  |
| SP                              | 53 hours 40 minutes  |
| LP                              | 148 hours 40 minutes |

A maximum recording time per file is set for each mode. Even if the recorder's memory is not used up, recording cannot be continued beyond the limit.

- \* Specifications and design are subject to change without notice.
- \* Battery life is measured by Olympus. It varies greatly according to the type of batteries used and the conditions of use.

# Guide to recording times

| Model<br>Mode | DS-61 (2GB)          | DS-71 (4GB)           |
|---------------|----------------------|-----------------------|
| PCM           |                      | 6 hours 10 minutes    |
| STEREO XQ     | 33 hours 50 minutes  | 67 hours 50 minutes   |
| STEREO HQ     | 67 hours 40 minutes  | 135 hours 40 minutes  |
| STEREO SP     | 135 hours 30 minutes | 271 hours 30 minutes  |
| HQ            | 135 hours 30 minutes | 271 hours 30 minutes  |
| SP            | 266 hours 50 minutes | 534 hours 30 minutes  |
| LP            | 530 hours 50 minutes | 1062 hours 50 minutes |

Available recording time may be shorter if many short recordings are made. (The displayed available recording time and recorded time are approximate indications.)

# Guide to battery life

## Alkaline battery life

| Recording  |                  |
|------------|------------------|
| Linear PCM | Approx. 25 hours |
| STEREO XQ  | Approx. 20 hours |
| LP         | Approx. 32 hours |

| Playback: Speaker Playback  |                  |  |
|-----------------------------|------------------|--|
| All mode Approx. 20 hours   |                  |  |
| Playback: Earphone Playback |                  |  |
| All mode                    | Approx. 28 hours |  |

# Ni-MH Rechargeable battery life

|                                       | Recording  |                                           |           |            |
|---------------------------------------|------------|-------------------------------------------|-----------|------------|
| ĺ                                     | Linear PCM | Approx. 17 hours                          |           | Α          |
|                                       | STEREO XQ  | Approx. 14 hours                          |           |            |
|                                       | LP Dower   | Approx. 22 hours lload from Www.Somanuals | com A     | A<br>H Man |
| Download from Www.Somandais:com. Airi |            |                                           | ui iviari |            |

|   | Playback: Speaker Playback  |                  |  |
|---|-----------------------------|------------------|--|
|   | All mode                    | Approx. 13 hours |  |
|   | Playback: Earphone Playback |                  |  |
|   | All mode                    | Approx. 20 hours |  |
| μ | u Ivianuais Search          | LANO DOWNIOAD    |  |

# **Technical Assistance and Support**

The following are contact information for technical support for Olympus recorders and software only.

- ◆ Technical Hotline Number in the U.S. and Canada 1-888-553-4448
- User Support E-mail address in the U.S. and Canada distec@olympus.com
- ◆ Technical Hotline Number in Europe Toll free number 00800 67 10 83 00

available for Austria, Belgium, Denmark, Finland, France, Germany, Italy, Luxemburg, Netherlands, Norway, Portugal, Spain, Sweden, Switzerland, United Kingdom

Charged numbers for the Rest of Europe

- +49 180 567 1083
- +49 40 23773 4899
- User Support E-mail address in Europe dss.support@olympus-europa.com

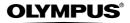

#### OLYMPUS IMAGING CORP.

Shinjuku Monolith, 3-1 Nishi-Shinjuku 2-chome, Shinjuku-ku, Tokyo 163-0914, Japan. Tel. 03-3340-2111 http://www.olympus.com

#### OLYMPUS IMAGING AMERICA INC.

3500 Corporate Parkway, P.O.Box 610, Center Valley, PA 18034-0610, U.S.A. Tel. 1-888-553-4448 http://www.olympusamerica.com

#### For customers in North and South America

Declaration of Conformity

Model Number: DS-61/71

Trade Name: DIGITAL VOICE RECORDER
Responsible Party: OLYMPUS IMAGING AMERICA INC.

Address: 3500 Corporate Parkway, P.O. Box 610, Center Valley, PA 18034-0610.

U.S.A.

Telephone Number: 1-888-553-4448

This device Complies with Part 15 of the FCC Rules. Operation is subject to the following two conditions: (1) This device may not cause harmful interference, and (2) this device must accept any interference received, including interference that may cause undesired operation.

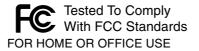

#### Canadian RFI

This digital apparatus does not exceed the Class B limits for radio noise emissions from digital apparatus as set out in the Radio Interference Regulations of the Canadian Department of Communications.

Cet appareil numérique ne dépasse pas les limites de Catégorie B pour les émissions de bruit radio émanant d'appareils numériques, tel que prévu dans les Règlements sur l'Interférence Radio du Département Canadien des Communications.

Free Manuals Download Website

http://myh66.com

http://usermanuals.us

http://www.somanuals.com

http://www.4manuals.cc

http://www.manual-lib.com

http://www.404manual.com

http://www.luxmanual.com

http://aubethermostatmanual.com

Golf course search by state

http://golfingnear.com

Email search by domain

http://emailbydomain.com

Auto manuals search

http://auto.somanuals.com

TV manuals search

http://tv.somanuals.com